# Handheld Digital Storage Oscilloscope with DMM

GDS-200 and GDS-300 Series

**USER MANUAL** 

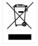

ISO-9001 CERTIFIED MANUFACTURER

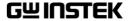

This manual contains proprietary information, which is protected by copyright. All rights are reserved. No part of this manual may be photocopied, reproduced or translated to another language without prior written consent of Good Will company.

The information in this manual was correct at the time of printing. However, Good Will continues to improve products and reserves the rights to change specification, equipment, and maintenance

procedures at any time without notice.

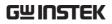

## **Table of Contents**

| SAFETY INSTI | RUCTIONS                      | 5        |
|--------------|-------------------------------|----------|
| GETTING STA  | RTED                          | 10       |
|              | GDS-200 and GDS-300 Series Ov | erview12 |
|              | Appearance                    | 15       |
|              | Initial Setup                 | 30       |
| OPERATION    |                               | 37       |
|              | Gesture Control               | 41       |
|              | Common Menu UI Elements       | 47       |
|              | Vertical Menu Operation       | 50       |
|              | Trigger Menu Operation        | 66       |
|              | Trigger Setting               | 68       |
|              | Run Mode                      | 80       |
|              | Cursor Measurements           | 83       |
|              | Automatic Measurements        | 87       |
|              | Drop-Down Menu                | 95       |
|              | Utility Menu                  | 97       |
|              | Acquire Menu                  | 108      |
|              | Display Menu                  | 113      |
|              | Go-NoGo Menu                  | 119      |
|              | Save Operations               | 125      |
|              | Recall Operations             | 136      |
|              | File Manager                  | 140      |
|              | DMM Mode                      | 144      |
|              | EE APPs                       | 155      |
| REMOTE CON   | ITROL CONFIG                  | 166      |
|              | Interface Configuration       | 167      |
| FAQ          |                               | 173      |

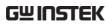

| APPENDIX | •••••                        | 175 |
|----------|------------------------------|-----|
|          | Firmware Update              | 177 |
|          | Fuse Replacement             | 178 |
|          | Resistor Standards           | 179 |
|          | GDS-200/300 Default Settings | 182 |
|          | GDS-200/300 Specifications   | 183 |
|          | GDS-200/300 Dimensions       | 188 |
|          | Declaration of Conformity    | 189 |
| INDEX    |                              | 190 |

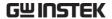

## SAFETY INSTRUCTIONS

This chapter contains important safety instructions that you must follow during operation and storage. Read the following before any operation to insure your safety and to keep the instrument in the best possible condition.

#### Safety Symbols

These safety symbols may appear in this manual or on the instrument.

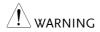

Warning: Identifies conditions or practices that could result in injury or loss of life.

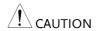

Caution: Identifies conditions or practices that could result in damage to the instrument or to other properties.

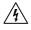

DANGER High Voltage

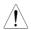

Attention Refer to the Manual

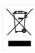

Do not dispose electronic equipment as unsorted municipal waste. Please use a separate collection facility or contact the supplier from which this instrument was purchased.

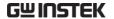

#### Safety Guidelines

#### General Guideline

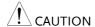

- Do not place any heavy object on the instrument.
- Avoid severe impact or rough handling that leads to damaging the instrument.
- Do not discharge static electricity to the instrument.
- Use only mating connectors, not bare wires, for the terminals.
- Do not block the cooling fan opening.
- Do not disassemble the instrument unless you are qualified.
- Do not use sharp objects or press with undue force on the touch screen display.
- Do not apply more than 300Vrms (CAT II, DSO inputs); 600V (CAT II, DMM inputs) or 300V (CAT III, DMM inputs).

(Measurement categories) EN61010-1:2010, EN61010-2-030 and EN61010-2-033 specify the measurement categories and their requirements as follows. The GDS-200/300 falls under category II & III.

- Measurement category IV is for measurement performed at the source of low-voltage installation.
- Measurement category III is for measurement performed in the building installation.
- Measurement category II is for measurement performed on the circuits directly connected to the low voltage installation.
- Measurement category 0 is for measurements performed on circuits not directly connected to Mains.

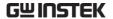

AC Adapter Power Supply (AC Mains)

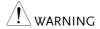

• AC Input voltage range: 100VAC-240VAC

• Frequency: 47Hz-63Hz

Output: 12 DCV, 36W Max

 To avoid electrical shock connect the protective grounding conductor of the AC power cord to an earth ground.

### Power Supply (DC)

• DC Input voltage range (10.5-13.5 V DC, 3A)

### Cleaning the Instrument

- Disconnect the power cord before cleaning.
- Use a soft cloth dampened in a solution of mild detergent and water. Do not spray any liquid.
- Do not use chemicals containing harsh material such as benzene, toluene, xylene, and acetone.

#### Operation Environment

- Location: Indoor, no direct sunlight, dust free, almost non-conductive pollution (Note below)
- Relative Humidity: 20%-85%

• Altitude: < 2000m

• Temperature: 0°C to 50°C

(Pollution Degree) EN 61010-1:2010 specifies the pollution degrees and their requirements as follows. The instrument falls under degree 2.

Pollution refers to "addition of foreign matter, solid, liquid, or gaseous (ionized gases), that may produce a reduction of dielectric strength or surface resistivity".

- Pollution degree 1: No pollution or only dry, non-conductive pollution occurs. The pollution has no influence.
- Pollution degree 2: Normally only non-conductive pollution occurs. Occasionally, however, a temporary conductivity caused by condensation must be expected.
- Pollution degree 3: Conductive pollution occurs, or dry, nonconductive pollution occurs which becomes conductive due to condensation which is expected. In such conditions, equipment is normally protected against exposure to direct sunlight, precipitation, and full wind pressure, but neither temperature nor humidity is controlled.

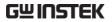

| Storage<br>environment | <ul> <li>Location: Indoor</li> <li>Temperature: -25°C to 70°C</li> <li>Relative Humidity: &lt;90%</li> </ul>                                                                                                    |  |
|------------------------|----------------------------------------------------------------------------------------------------|--|
| Disposal               | Do not dispose this instrument as unsorted municipal waste. Please use a separate collection facility or contact the supplier from which this instrument was purchased. Please make sure discarded electrical waste is properly recycled to reduce environmental impact. |  |
| Battery                | <ul> <li>Type: Rechargeable Li-ion polymer</li> <li>Model: FT8862103P</li> <li>Manufacturer: Chinese Precision Technology<br/>(Assembled in China)</li> </ul>                                                                                                    |  |
|                        | • Rating: 7.4Vdc ==, 6100mAh (45 Watt)                                                                                                    |  |
| Battery Caution        | • The internal battery should not be replaced by<br>the end-user. Please return the unit back to your<br>local dealer for assistance.                                                                                                    |  |
|                        | • Never allow the battery to come in contact with fire or water.                                                                                                    |  |
|                        | <ul> <li>Discard used batteries according to the<br/>manufacturer's instructions or local laws.</li> </ul>                                                                                                    |  |
|                        | • Read the manual before use.                                                                                                    |  |

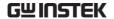

#### Power cord for the United Kingdom

When using the instrument in the United Kingdom, make sure the power cord meets the following safety instructions.

NOTE: This lead/appliance must only be wired by competent persons

 $^{/!}$ WARNING: THIS APPLIANCE MUST BE EARTHED

IMPORTANT: The wires in this lead are coloured in accordance with the

following code:

Green/ Yellow: Earth
Blue: Neutral
Brown: Live (Phase)

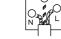

As the colours of the wires in main leads may not correspond with the coloured marking identified in your plug/appliance, proceed as follows:

The wire which is coloured Green & Yellow must be connected to the Earth terminal marked with either the letter E, the earth symbol  $\oplus$  or coloured Green/Green & Yellow.

The wire which is coloured Blue must be connected to the terminal which is marked with the letter N or coloured Blue or Black.

The wire which is coloured Brown must be connected to the terminal marked with the letter L or P or coloured Brown or Red.

If in doubt, consult the instructions provided with the equipment or contact the supplier.

This cable/appliance should be protected by a suitably rated and approved HBC mains fuse: refer to the rating information on the equipment and/or user instructions for details. As a guide, a cable of 0.75mm<sup>2</sup> should be protected by a 3A or 5A fuse. Larger conductors would normally require 13A types, depending on the connection method used.

Any exposed wiring from a cable, plug or connection that is engaged in a live socket is extremely hazardous. If a cable or plug is deemed hazardous, turn off the mains power and remove the cable, any fuses and fuse assemblies. All hazardous wiring must be immediately destroyed and replaced in accordance to the above standard.

## GETTING STARTED

This chapter will allow you to quickly set up a GDS-200 or GDS-300 series oscilloscope and run over the basic operation and features.

Before you can get started, you will need to check the package contents (standard accessories, page 14). After the contents are checked the Overview section will describe all the major features and functions of the oscilloscopes in the GDS-200 and GDS-300 series. The Appearance section will go over the front, rear and side panels of the instrument. The Display Overview will give a brief introduction to the display and how the display changes depending on the current function, orientation or mode. Lastly the Getting Started section will explain how to turn on the instrument, explain how to set up the instrument, and go over the gestures and operating conventions that are used with the capacitive touch panel on the unit.

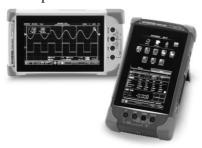

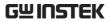

| GDS-200 and GDS-300 Series Overview    | 12 |
|----------------------------------------|----|
| Series Lineup                          | 12 |
| Main Features                          |    |
| Accessories                            |    |
| Appearance                             | 15 |
| GDS-200/300 Front Panel                |    |
| Rear Panel                             | 17 |
| Interface Panel                        | 18 |
| BNC Panel                              | 20 |
| Display Overview                       | 21 |
| Horizontal                             | 21 |
| Vertical                               | 22 |
| How to Use the Touch Interface         | 25 |
| Help Menu                              | 28 |
| Initial Setup                          | 30 |
| Power Up                               |    |
| USB Driver Installation                |    |
| Tilting the Stand                      | 32 |
| Setting the System Date & Time         | 33 |
| Setting the Language                   |    |
| Switching Horizontal and Vertical View | 34 |
| Compensating a Probe                   |    |

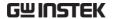

#### GDS-200 and GDS-300 Series Overview

#### Series Lineup

There are 6 models in the series, divided by DSO bandwidth, DSO memory depth, DMM digit resolution and the DMM temperature function.

| Model name | Bandwidth | Memory<br>depth          | DMM<br>Resolution | Temperature<br>measurement |
|------------|-----------|--------------------------|-------------------|----------------------------|
| GDS-207    | 70MHz     |                          |                   |                            |
| GDS-210    | 100MHz    | 1M points per channel    | 3½                | No                         |
| GDS-220    | 200MHz    | Citatille                |                   |                            |
| GDS-307    | 70MHz     |                          |                   |                            |
| GDS-310    | 100MHz    | 5M points per<br>channel | 4½                | Yes                        |
| GDS-320    | 200MHz    |                          |                   |                            |

Note: Throughout the user manual, when we are referring to any of the models generically, we will write "GDS", "GDS-200" or "GDS-300", unless explicitly stated otherwise.

#### Main Features

#### Performance

- 1 G Sa/s sampling rate max
- 70/100/200MHz bandwidth
- Acquisition memory: 5Mpts for GDS-300 series; 1Mpts for GDS-200 series
- Max 300Vrms (CAT II, DSO); 600V (CAT II) or 300V (CAT III) for DMM
- 30,000 Waveforms can be replayed

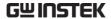

#### **Features**

- Simultaneous DMM and DSO operation
- Portrait and landscape modes
- Large 800 x 480 TFT panel and capacitive touch panel
- 7.4V/6100mAH battery for up to 4 hours operation
- Support for differential probes
- Handy APPs EE calculator, Resistance calculator, Attenuation calculator
- Shielded BNC terminals
- DSO Features
  - X-Y mode
  - Go/No Go
  - 36 automatic measurement functions
  - Trend plot
  - Edge, Alt, Video and Pulse trigger functions
  - FFT, FFTrms, +, -, /, \* math functions
  - Replay function
- DMM Features
  - 50,000 counts
  - DCV, DCA, ACV, ACA, R, Diode, Continuity, Temperature
  - Fuse protection for the current ports

#### Interface

• Mini-B USB device port

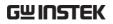

#### Accessories

| Standard<br>Accessories | Part number | Description                                           |
|-------------------------|-------------|-------------------------------------------------------|
|                         |             | Certificate of calibration                            |
|                         |             | User manual CD                                        |
|                         | GAP-001     | AC-DC adapter                                         |
|                         | GTP-150B-2  | 150MHz Probe. for GDS-207 /307,<br>GDS-210 /310       |
|                         | GTP-250B-2  | 250MHz Probe. for GDS-220 /320                        |
|                         | GTL-207A    | Multimeter test lead x1                               |
|                         | GSC-010     | Soft carrying case (large)                            |
|                         | GSC-011     | Protection bag (small)                                |
|                         | GWS-001     | Wrist strap                                           |
| Optional<br>Accessories | Part number | Description                                           |
|                         | GDP-040D    | Dual-channel Differential Probe, Only for GDS-200/300 |
|                         | GTL-253     | Type A - Mini-B USB cable                             |
|                         | GCL-001     | Vertical Calibration cable                            |
|                         | GPF-700     | Protective film for LCD screen                        |
| Download                | Name        | Description                                           |
|                         | dso_vpo.inf | USB driver                                            |

#### Appearance

#### GDS-200/300 Front Panel

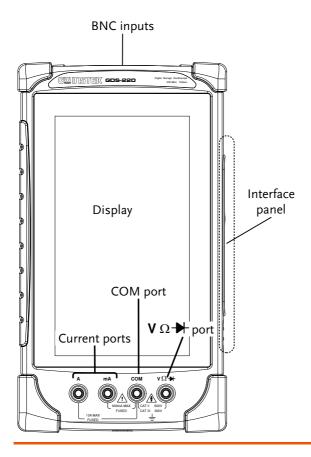

| Display           | Color LCD screen, 800 x 480, capacitive touch.                                                 |
|-------------------|------------------------------------------------------------------------------------------------|
| Laborica a Daniel | TI :                                                                                           |
| Interface Panel   | The interface panel holds a number of different interfaces such as the input power socket, USB |

device port and the options power port. See page 18 for details.

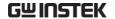

**DMM Ports** 

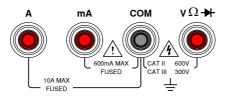

mA Accepts up to 600mA.

Fuse protection: 1A.

A Accepts up to 10A.

Fuse protection: 10A

COM Com port

 $\nabla \Omega \rightarrow$  Voltage, Resistance and Diode

port.

Max voltage: 600V

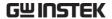

#### Rear Panel

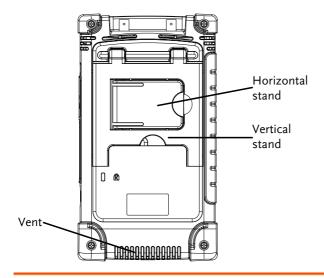

| Vent           | Do not block the vent opening.                          |  |
|----------------|---------------------------------------------------------|--|
| Vertical Stand | Use the vertical stand to position the unit vertically. |  |

Horizontal Stand Use the horizontal stand to use the unit horizontally.

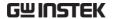

#### Interface Panel

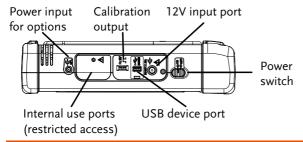

#### Power Switch

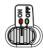

Power switch to turn the unit on or off.

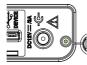

DC input. This port is used for charging the internal lithium battery. Accepts power from the supplied AC-DC power adapter.

Input Voltage: 10.5V - 13.5V Input Current: At least 3.5A.

#### **USB** Device Port

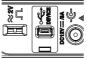

Mini-B USB device port. This port is used access the internal 120MB flash memory. When connected to a PC, the GDS-200/300 will be recognized as an external hard disk.

#### Calibration Port

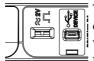

The calibration port is used to output a 2Vpk-pk 1kHz square wave for probe calibration purposes.

#### Internal Use Port

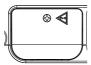

This panel houses two ports that are for internal use only. Use of these ports are restricted and not for enduser use.

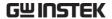

External Power Port.

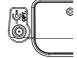

This port supplies power for optional accessories such as the differential probe option (GW part

number: GDP-040D

Voltage output: 5V Current output: 250mA

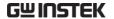

#### **BNC** Panel

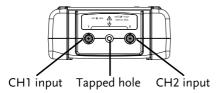

CH1, CH2 Inputs Channel 1 and channel 2 BNC inputs.

Input impedance:  $1M\Omega$  Input Capacitance: 16.5pF

Max voltage: 300V max (CAT II)

Tapped Hole

The tapped hole is used to secure the differential probe option to the GDS-200/300. See the differential probe manual for details.

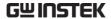

#### Display Overview

#### Horizontal

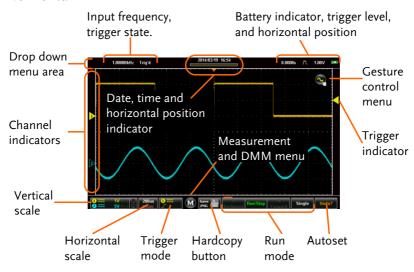

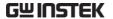

#### Vertical

In order: Input frequency, trigger state, time, horizontal position, acquisition mode, trigger level, battery indicator.

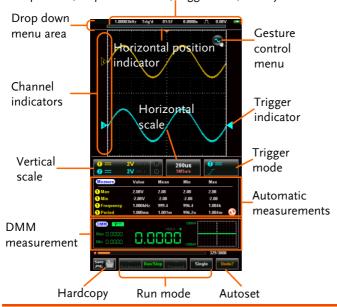

| Input Frequency        | Displays the triggered signal frequency.                                      |  |
|------------------------|-------------------------------------------------------------------------------|--|
| Trigger State          | Indicates the trigger state: Trig'd (triggered) Stop <2Hz                     |  |
| Date and Time          | Displays the date (horizontal only) and time.<br>See page 33 to set the time. |  |
| Horizontal<br>Position | Shows the horizontal position.                                                |  |
| Acquisition Mode       | Displays the acquisition mode (Sample, Peak<br>Detect, Average)               |  |

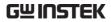

| Horizontal<br>Window Indicator                                                                                                   | Shows the current horizontal scale and position in relation to the record length.                                                                                              |
|----------------------------------------------------------------------------------------------------|----------------------------------------------------------------------------------------------------|
| Drop Down Menu<br>Area                                                                                                    | Tapping anywhere in the title bar will trigger the drop down menu.                                                                                                    |
| Gesture Control<br>Menu                                                                                                    | The gesture control menu allows you to configure whether the touch gestures control the input waveforms or the cursors. This menu will also turn the cursor display on or off. |
| Channel<br>Indicators                                                                                                    | The channel indicator shows the vertical position of each active channel.                                                                                                    |
| Trigger Indicator                                                                                                    | Selects the trigger input channel and selects the trigger source.                                                                                                    |
| Vertical Scale                                                                                                    | Shows the vertical scale of each active channel. Indicates whether any of the reference or math channels are activated.                                                        |
| Horizontal Scale                                                                                                    | Indicates the horizontal scale and the sampling rate.                                                                                                    |
| Trigger Mode                                                                                                    | Shows and configures the trigger settings.                                                                                                    |
| Automatic<br>Measurements                                                                                                    | Shows the automatic measurements. The automatic measurements can be minimized or hidden when used in the horizontal mode.                                                      |
| DMM<br>Measurements                                                                                                    | Shows the DMM measurements. When in the horizontal view the DMM measurements can be minimized or even hidden.                                                                  |
| Hardcopy Key  The Hardcopy key is used as a quick-save either for image screenshots, waveforms, setup files or all of the above. |                                                                                                    |

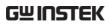

| Run Mode<br>(Backward,<br>Run/Stop,<br>Forward, Single) | The Run/Stop key is used to start/stop acquiring samples. The Forward/Backward keys step backward/forward through each consecutively sampled waveform. The Single key puts the trigger into single mode. |
|---------------------------------------------------------|----------------------------------------------------------------------------------------------------|
| Autoset                                                 | The Autoset function automatically configures the panel settings to position the input signal to the best viewing condition.                                                                             |

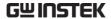

#### How to Use the Touch Interface

#### Background

Unlike other oscilloscopes or digital multimeters, the GDS-200 and GDS-300 Series have no physical hardware keys, therefore operation is completely controlled using the capacitive touch screen. Using a capacitive touch screen is a new interface paradigm for DSOs; the gestures and general user interface is easier to use and more intuitive than traditional DSO interfaces. Before you begin to use these instruments, we highly recommend you take a few moments to get to know the basic gestures and interface conventions.

#### **Basic Gestures**

There are a few basic gestures that can be used to operate the GDS-200/GDS-300. When asked to perform a gesture throughout the user manual, you can refer to the gestures below.

Tap / Press

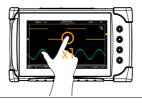

Tap/Press once to select an item.

The gesture will be recognized after you lift your finger off the display.

Long Press / Tap & Hold

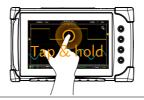

Press and hold an item until a submenu system or secondary option appears.

#### Swipe

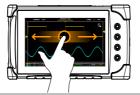

Horizontally swipe on the screen.

Scroll

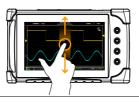

Drag your finger vertically on the screen to scroll.

Pinch In

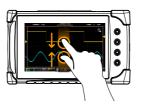

Pinch the screen to zoom out (make the waveforms smaller), or spread your fingers apart to zoom in (make the waveforms larger).

Pinch Out

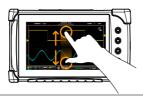

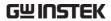

Drag and drop

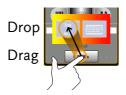

Drag an item to an option and let go\*.

\*The drag and drop gesture is usually used in the Horizontal, Vertical or Trigger menu to manually set a positional value.

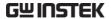

#### Help Menu

#### Background

If at any time you are not sure how to use a particular function, the help icon can be used to put an overlay on the screen to show the basic function of each icon.

#### Steps

Tap the title bar on the top of the LCD display to bring up the Drop Down menu.

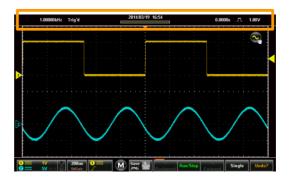

Tap on the Utility icon.

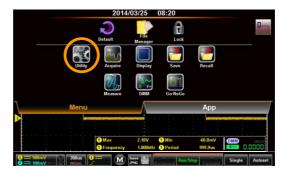

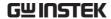

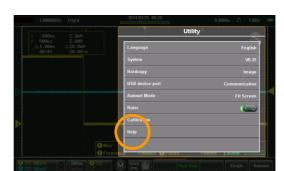

Tap on the Help option in the Utility menu.

The help screen overlay is shown on the display. There are three help screens. Use the numbered icons, 1, 2, 3, to view the corresponding help screen. Use the exit icon to exit from the help screen.

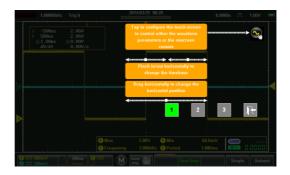

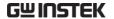

### Initial Setup

This chapter should be used to set up the instrument when used for the first time or if the firmware has been updated.

#### Power Up

## Requirements Before the unit is powered up for the first time, it is recommended that the unit is first fully charged.

#### Steps

- 1. Plug the AC-DC power pack into the mains outlet.
- 2. Connect the 12V plug into the 12V socket on the interface panel of the GDS-200/300.
- 3. The unit will begin charging. An orange battery indicator light indicates charging, while green indicates charged.

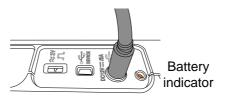

4. Slide the power switch to the ON position, located on the interface panel.

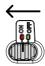

5. The unit will turn on in a short while.

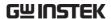

6. The battery indicator is shown on the top right-hand corner of the main display.

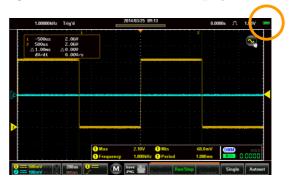

#### USB Driver Installation

#### Background

The GDS-200/300 has a USB device driver that should be installed to get the most out of the unit.

#### Installation

- 1. Turn off the GDS-200/300.
- 2. When the PC is on, connect the USB cable from the GDS-200/300 to the PC.
- 3. Turn the GDS-200/300 on.
- 4. Access the Menu tray by pressing the title bar. Go to Utility>USB device port and set the device port to Communication.
- 5. The PC will now recognize the unit as a new device and ask to search for the driver.
- Direct the driver installation wizard to the USB device driver (dso\_vpo.inf) on the User Manual CD.

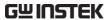

7. The GDS-200/300 will now be recognized as a virtual com port (VCP).

#### Tilting the Stand

#### Horizontal

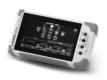

To tilt the stand horizontally, pull the catch from the smaller of the two stands.

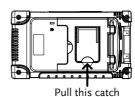

Vertical

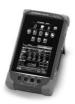

To tilt the stand vertically, release the catch from the larger of the stands.

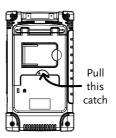

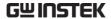

#### Setting the System Date & Time

#### Background

The GDS-200/300 will keep the date and time settings saved so long as the battery is not allowed to fully discharge.

- 1. Access the Menu tray by tapping the title bar.
- 2. Press Utility>System>Date&Time.

The Date&Time menu will appear.

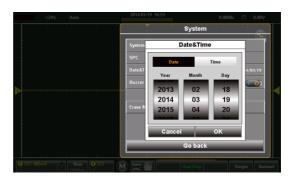

- 3. To set the date, press Date and use the number picker to set the year, month and day.
- 4. To set the time, press Time and use the number picker to set the hour and minute.
- 5. Press OK to save the date and time settings.

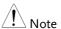

The date and time settings only remain saved if the battery is not fully drained. However, if the unit shuts down due to insufficient battery power, there will usually still be enough battery power to keep the internal clock running for sometime.

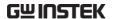

#### Setting the Language

#### Background

The GDS-200/300 menu system can be set to display a number of languages.

- 1. Access the Menu tray by tapping the title bar.
- 2. Press Utility>System>Language.

The Language menu will appear.

3. To set the language, press your preferred language.

#### Switching Horizontal and Vertical View

#### Background

By default the GDS-200/300 is set to the vertical view.

#### Switch View

- 1. Tap the title bar to access the Menu tray.
- 2. Press the icon to toggle between horizontal and vertical view.

#### Compensating a Probe

#### Background

To demonstrate connecting the probes, we will use the 1kHz calibration signal on the interface panel and compensate the probe from this signal.

#### Connection

1. Connect a probe to the CH1 BNC terminals.

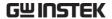

- 2. Set the probe attenuation to x10 on the probe.
- 3. Connect the probe to the 2V calibration signal. The calibration signal outputs a 1kHz, 2Vpp square wave signal.

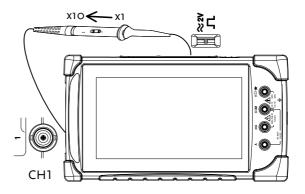

- 4. Press the 2 = 100 W vertical icon.
- 5. Select 1 CH1, if it is not already selected.
- 6. Press the option icon.
- 7. Press Probe and set the probe to 10X.
- 8. Exit from the Vertical menu (tap anywhere outside the Vertical menu).
- 9. Press the Autoset Autoset button on the bottom corner of the screen.
- The calibration signal is displayed on the screen.
- 11. Tap the title bar to access the Menu tray.
- 12. Press Display>Type and select Vector as the

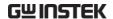

interpolation type.

13. Turn the adjust point on the probe until the probe is properly compensated.

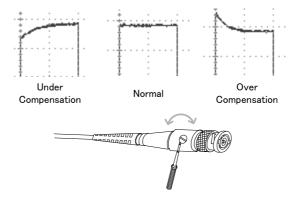

# **OPERATION**

| Gesture Control                                             | 41 |
|-------------------------------------------------------------|----|
| Select a Channel, Math or Reference Waveform                |    |
| Set the Vertical Position of the Selected Waveform          |    |
| Set the Vertical Scale of the Selected Waveform             |    |
| Set the Horizontal Position                                 |    |
| Set the Horizontal Scale                                    | 45 |
| Select the Trigger Source and the Trigger Level             | 46 |
| Common Menu UI Elements                                     | 47 |
| Radio Check Boxes                                           | 47 |
| Toggle Switches                                             |    |
| Sliding Scales                                              |    |
| Value Picker                                                |    |
| Keyboards and Keypads                                       | 48 |
| Vertical Menu Operation                                     | 50 |
| Vertical Icon Overview                                      |    |
| Entering the Vertical Menu                                  | 51 |
| Channel or Reference/Math Waveform Selection and Activation | 51 |
| Vertical Scale and Position                                 | 52 |
| Vertical Options – Channel                                  | 53 |
| Vertical Options – Reference Waveforms                      |    |
| Vertical Options – Math                                     | 56 |
| Horizontal Position                                         | 59 |
| Horizontal Expansion                                        | 60 |
| Zoom                                                        | 63 |
| Trigger Menu Operation                                      | 66 |
| Trigger Icon Overview                                       | 66 |
| Entering the Trigger Menu                                   |    |
| Trigger Setting                                             | 68 |
| Trigger Types                                               |    |

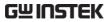

| Trigger Parameters and Settings    | 69 |
|------------------------------------|----|
| Trigger Mode                       |    |
| Forced Trigger                     |    |
| Alternate Trigger                  |    |
| Trigger Level                      | 73 |
| Edge Trigger                       | 74 |
| Pulse Trigger                      | 76 |
| Video Trigger                      | 77 |
| Autoset                            | 78 |
| Run Mode                           | 80 |
| Run/Stop and Single Key Overview   |    |
| Run/Stop Mode                      |    |
| Single Mode                        |    |
| Cursor Measurements                | 83 |
| Using Cursors                      |    |
| Comp Cursors                       |    |
| Automatic Measurements             |    |
| Measurement Types                  |    |
| Viewing Automatic Measurements     |    |
| Selecting an Automatic Measurement |    |
| Automatic Measurement Options      | 93 |
| Drop-Down Menu                     | 95 |
| Opening the Drop-down Menu         |    |
| Return to Default Settings         |    |
| Panel Lock                         |    |
| Utility Menu                       | 97 |
| Accessing the Utility Menu         |    |
| Set the Language                   |    |
| View System Information            |    |
| Signal Path Compensation           |    |
| Setting the System Date & Time     |    |
| Touch Sounds                       |    |
| Erase Memory                       |    |
| Configure the Hardcopy Function    |    |
| Configure USB Device Port          |    |
| Configure Autoset Mode             |    |
| Set Ruler                          |    |
| Calibration                        |    |

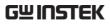

| Acquire Menu                                                    | 108 |
|-----------------------------------------------------------------|-----|
| Accessing the Acquisition Menu                                  |     |
| Select Acquisition Mode                                         | 109 |
| Show Waveform in XY Mode                                        |     |
| Set the Record Length                                           | 111 |
| Set the Interpolation                                           | 112 |
| Display Menu                                                    | 113 |
| Accessing the Display Menu                                      |     |
| Display the Waveform as Dots or Vectors                         |     |
| Set the Level of Persistence                                    |     |
| Set the Waveform Intensity                                      | 115 |
| Set the Graticule Intensity                                     | 116 |
| Set the Graticule Type                                          | 117 |
| Set the Brightness Level                                        | 118 |
| Go-NoGo Menu                                                    | 119 |
| Accessing the Go-NoGo Menu                                      |     |
| Configuring the Go-NoGo Menu                                    |     |
| Running a Go-NoGo Test                                          |     |
| Save Operations                                                 | 125 |
| Accessing the Save Menu                                         |     |
| Saving and Configuring Image Files                              |     |
| Saving and Configuring Waveform Files                           |     |
| Saving and Configuring Setups                                   |     |
| Saving and Configuring Images, Waveforms and Setups All at Once |     |
| Recall Operations                                               | 136 |
| Accessing the Recall Menu                                       |     |
| Recalling Waveform Files                                        |     |
| Recalling Setups                                                |     |
| File Manager                                                    | 140 |
| Accessing the File Manager                                      | 140 |
| Navigating the File System                                      |     |
| DMM Mode                                                        | 144 |
| Accessing the Multimeter                                        |     |
| Multimeter Display Overview                                     |     |
| AC/DC Voltage Measurement                                       |     |

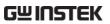

| Current Measurement                           | 1.47 |
|-----------------------------------------------|------|
| Resistance Measurement                        |      |
| Diode Measurement                             |      |
|                                               |      |
| Continuity MeasurementTemperature Measurement |      |
| EE ADD                                        | 100  |
| EE APPs                                       |      |
| Accessing the EE Apps                         | 155  |
| Attenuator Calculator                         |      |
| Advanced DMM                                  |      |
| Calculator                                    |      |
| QR Code Link App                              | 161  |
| Resistance Calculator                         |      |

#### Gesture Control

This chapter will go over all of the basic touch gestures that are available using the default settings. The touch gestures cover all the most frequently used operations that an engineer uses, allowing the GDS-200/300 to operate completely without panel keys or knobs.

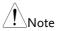

The gestures described below are only applicable if "Waveform" is selected as the gesture control method. See page 83 for details.

#### Select a Channel, Math or Reference Waveform

| Background | Any channel, math waveform or reference            |
|------------|----------------------------------------------------|
|            | waveform that has already been turned on can be    |
|            | selected from the left of the grid. See page 51 to |
|            | turn on a waveform, math function or waveform.     |

Steps To select the active waveform, tap the desired channel, math or reference indicator.

When selected, the icon will become a solid triangle.

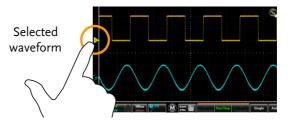

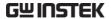

#### Set the Vertical Position of the Selected Waveform

| Background | The touch screen can be used to conveniently set |
|------------|--------------------------------------------------|
|            | the vertical position of the selected waveform.  |

Steps Swipe the screen vertically to set the vertical position of the selected waveform.

The vertical position will also be shown in a popup window.

The waveform will automatically snap to the zero position at each crossing. To move past the zero position, use the swipe gesture again.

Tapping the upper or lower part of the screen will also increase/decrease the vertical position.

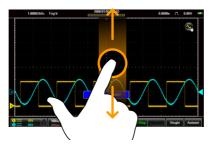

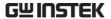

#### Set the Vertical Scale of the Selected Waveform

| Background | The touch screen can be used to conveniently set    |
|------------|-----------------------------------------------------|
|            | the vertical scale of the selected waveform. To set |
|            | other vertical scale options, see from page 53      |

Steps Pinch in/out vertically to set the vertical scale of the selected waveform.

A scale indicator will popup to show the current scale in relation to full vertical scale range.

When the scale indicator appears, simply tapping the upper or lower half of the screen will also change the vertical scale.

The vertical scale (as a value) is shown in the bottom left-hand side of the display.

#### Example

Scale Indicator

Vertical Scale

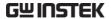

#### Set the Horizontal Position

| Background | The touch screen can be used to conveniently set |
|------------|--------------------------------------------------|
|            | the horizontal position.                         |

# Steps Swipe the screen horizontally to set the horizontal position of the displayed waveforms.

The horizontal indicator is a solid orange triangle at the top to the grid.

The horizontal position (as a value) is shown at the top of the grid.

The waveform will automatically snap to the zero position at each crossing. To move past the zero position, use the swipe gesture again.

Horizontal Position

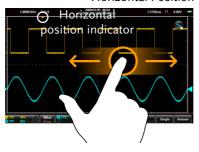

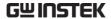

#### Set the Horizontal Scale

#### Background

The touch screen can be used to conveniently set the horizontal scale of the displayed waveforms. To set other horizontal scale options, see page 60.

#### Steps

Pinch in/out horizontally to set the horizontal scale of the display.

A scale indicator will popup to show the current scale in relation to full horizontal scale range.

When the scale indicator appears, simply tapping the left or right-half of the screen will also change the horizontal scale.

The horizontal scale (as a value) is shown in the bottom left-hand side of the display.

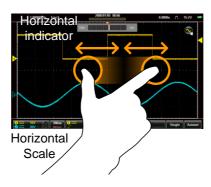

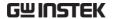

#### Select the Trigger Source and the Trigger Level

Background The touch screen can be used to conveniently select the trigger source as well as set the trigger level.

Select Trigger Source Tap on the trigger level indicator to toggle between trigger sources.

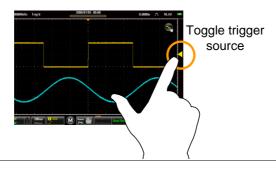

Set the Trigger Level Swipe the screen to the right of the grid to set the trigger level with the currently selected source.

The trigger level will also be shown in a popup window.

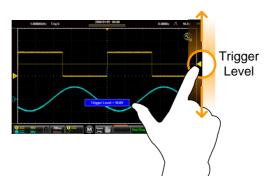

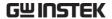

#### Common Menu UI Elements

This section will give a brief overview of some of the common UI elements that are used to select parameters and values in menus. Not all of the UI elements look the same but will have similar functions. User interface elements that are not shown below will be specifically shown in the user manual.

#### Radio Check Boxes

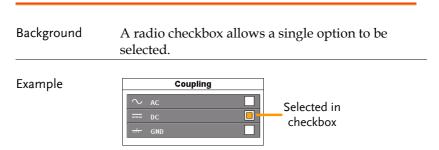

#### **Toggle Switches**

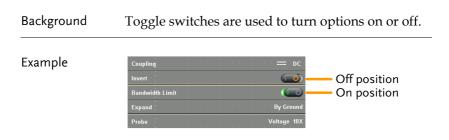

#### Sliding Scales

| liding scale. They are usually accompanied by |
|-----------------------------------------------|
| ome common preset value buttons.              |
|                                               |

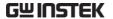

#### Example

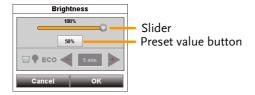

#### Value Picker

#### Background

Value pickers are used to enter discrete values. They are usually accompanied by some common preset value buttons.

#### Example

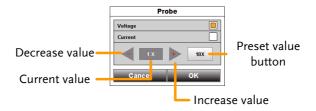

#### Keyboards and Keypads

#### Background

Software keyboards and keypads are used to enter specific values. Keyboards are used to enter letters and numbers, such as making text notes or files names. Keypads are used to enter values, such as the horizontal position.

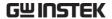

#### Example: keypad

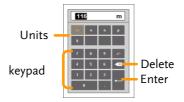

#### When using a keypad:

- · Select the unit
- Enter the value using the keypad
- Press Enter to confirm the entered value.

#### Example: Keyboard

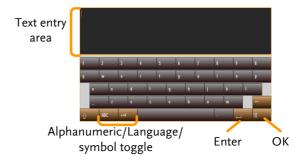

#### When using the keyboard:

- The text entry area will display the text that is entered.
- The +=# key will bring up a symbol keyboard
- The ABC/Language key will bring up the alphanumeric or native language keyboard.
- Press Enter to go to the next line.
- Press OK to finish entering the text.

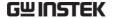

### Vertical Menu Operation

The vertical menu controls the vertical scale and position, channel activation, coupling, expansion modes and probe settings.

#### Vertical Icon Overview

Major settings that have been set in the vertical menu will be reflected in the Vertical icon.

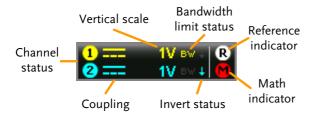

| Description                                         |
|-----------------------------------------------------|
| Indicates if a channel is turned on.                |
| Indicates DC, AC or GND coupling.                   |
| Indicates the vertical scale.                       |
| Indicates the bandwidth limit is turned on for that |
| channel.                                            |
| Indicates that the channel waveform is inverted.    |
| Indicates that either R1 or R2 is turned on.        |
|                                                     |
| Indicates that the Math function is turned on.      |
|                                                     |

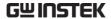

#### Entering the Vertical Menu

#### Steps

- Press the vertical icon to bring up the vertical menu.
- 2. The Vertical Menu appears.

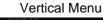

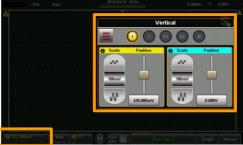

Vertical icon

# Channel or Reference/Math Waveform Selection and Activation

#### Turning a Channel On

From the vertical menu press the icon of the desired channel, reference waveform or math waveform to turn the channel on or to select the channel as the active channel.

- When activated the channel icon will be colored.
- The active channel will have an orange ring around the channel icon.
- Channels that are turned off will be grayed-out.

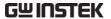

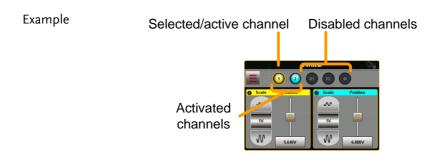

#### Vertical Scale and Position

| vertical Scale | Vertical Scale and Position |                                                                                                    |
|----------------|-----------------------------|----------------------------------------------------------------------------------------------------|
| Background     |                             | The vertical scale and position can be configured in the vertical menu in addition to the using the touch gestures.                                                          |
| Touch Control  |                             | Select the desired channel, reference Page 41 waveform or math function.                                                                                                    |
| Note           |                             | Position: When using touch control, the waveform will automatically snap to the zero position at each crossing. To move past the zero position, use the swipe gesture again. |
| Menu Control   |                             | Use the scale picker to set the vertical scale for the selected channel.                                                                                                    |
|                | 2.                          | Use the position slider to set the vertical position for the selected channel.                                                                                               |
|                | 3.                          | To set the vertical position to 0, drag from the Vertical Position key and drop to the "Set to 0" option.                                                                    |
|                | 4.                          | To manually set the vertical position, drag from<br>the Vertical Position key and drop to the<br>keyboard icon. Type in the value for the vertical                           |

position with the keypad that appears.

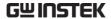

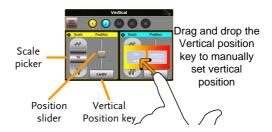

#### Vertical Options - Channel

#### Background

The Options menu in the Vertical menu allows you to set the coupling, invert waveforms, turn the bandwidth limit on, set the expansion mode and set the probe attenuation.

#### Setup

- 1. Select a channel by tapping on the corresponding channel icon.
- 2. Press the Options icon to bring up the vertical options.

The vertical options for the selected channel/waveform will be displayed.

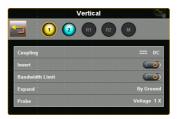

#### Coupling

- 1. Press Coupling to set the coupling for the selected channel.
- 2. Choose the coupling type in the Coupling menu that appears.

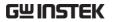

|                 | Coupling DC, AC, GND                                                                                                    |  |
|-----------------|----------------------------------------------------------------------------------------------------|--|
| Invert          | Press the Invert toggle switch to invert the waveform for the selected channel.                                                                                                    |  |
| Bandwidth Limit | Press the Bandwidth Limit toggle switch to turn the bandwidth limit on or off.                                                                                                    |  |
|                 | Bandwidth limit 20MHz, Off                                                                                                    |  |
| Expand          | When the voltage scale is changed, the Expand function designates whether the signal expands from the center of the signal or from the signal ground level. Expand by Center can be used to easily see if a signal has a voltage bias. Expand by Ground is the default setting.  1. Press the Expand key to set the expand mode for all the displayed waveforms. |  |
|                 | 2. Choose the expansion type in the Expand menu that appears.                                                                                                    |  |
|                 | Expand By Center, By Ground                                                                                                    |  |
| Evernole        | Expand by Ground Expand by Center                                                                                                    |  |
| Example         | Expand by ground Expand by center                                                                                                    |  |

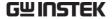

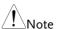

If the vertical scale is changed when the Expand function is set to ground, the signal will expand from the ground level. The ground level position does not change when the vertical scale is changed.

If the vertical scale is changed when the Expand function is set to center, the signal will expand from the center of the waveform window. The ground level position will suit to match the signal position.

Probe

This menu sets the probe attenuation and the probe type.

Press Probe and set the probe parameters for the chosen channel in the Probe menu that appears.

| Probe Type        | Voltage, Current                          |
|-------------------|-------------------------------------------|
| Probe attenuation | 0.001X - 1000X<br>(1-2-5 step resolution) |
|                   | 10X (preset)                              |

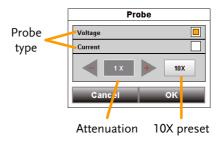

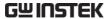

#### Vertical Options – Reference Waveforms

| Background | The Options menu in the Vertical menu allows  |
|------------|-----------------------------------------------|
|            | you to view the selected reference waveform   |
|            | sample rate, record length and creation date. |

#### Setup

- 1. Select a reference by tapping on the corresponding R1 or R2 icon.
- 2. Press the Options icon to bring up the vertical options.

The data for the selected reference waveform will be displayed.

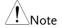

The reference waveforms can only be recalled if they have been saved first.

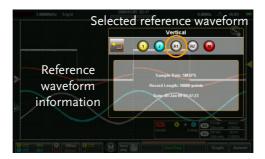

#### Vertical Options - Math

#### Background

When Math (M) is selected, the Options menu in the Vertical menu allows you to set the math mode, source operators, units and windowing function.

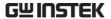

Setup

- 1. Select the math channel by selecting Page 5 the M icon.
- 2. Press the Options icon to bring up the math settings.

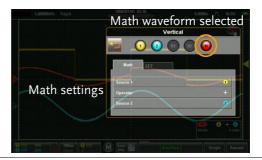

Math

- 1. Press the Math tab to reveal the math options.
- 2. From the Math tab select the sources and the math operator.

Source 1 CH1, CH2, Ref1, Ref2 Operator +, -, ×, ÷ Source 2 CH1, CH2, Ref1, Ref2

FFT

- 1. Press the FFT tab to reveal the FFT math options.
- 2. From the FFT tab select the source, units and FFT window function.

Source 1 CH1, CH2, Ref1, Ref2
Operator dBV RMS, Linear RMS
Window Hanning, Rectangular, Hamming,
Blackman

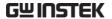

#### Example

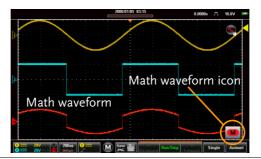

#### Math details

The Math icon can be expanded to show the sources, volt/div and offset of the Math function. Press the Math icon to toggle between the collapsed and expanded Math icon.

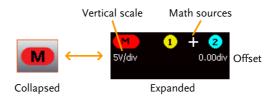

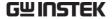

#### Horizontal Position

#### Background

The horizontal scale and position can be configured in the Horizontal menu in addition to the using the touch gestures.

#### Menu Control

- 1. Press the Horizontal key to access the Horizontal menu.
- Press Main to set the scope to the main window mode.

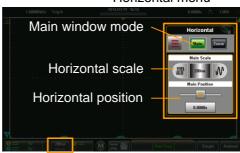

#### Horizontal menu

Horizontal icon

- 3. From the Main horizontal menu the horizontal scale and position can be configured.
- 4. Use the scale picker to set the horizontal scale.
- 5. Use the position slider to set the horizontal position.
- 6. To set the horizontal position to 0, drag from the Horizontal Position key and drop to the "Set to 0" option.

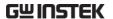

To manually set the horizontal position, drag from the Horizontal Position key and drop to the keyboard icon. Type in the value for the horizontal position with the keypad that appears.

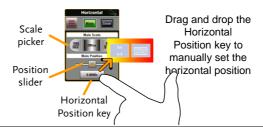

#### **Touch Control**

- 1. Swipe the screen to set the horizontal Page 44 position.
- 2. Use a pinch gesture to increase or Page 45 decrease the horizontal scale.

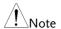

Position: When using the touch screen to set the horizontal position, it will automatically snap to the zero position at each crossing. To move past the zero position, use the swipe gesture again.

#### Horizontal Expansion

#### Background

The Options menu in the Horizontal/Zoom menu allows you to set the horizontal expansion mode.

There are two horizontal expansion options: By Center and By Trigger Position.

By Center Scales the waveform from the center of the display.

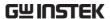

| <br>By Trigger<br>Position | Scales the waveform from the trigger position. |
|----------------------------|------------------------------------------------|
|                            |                                                |

Steps

- Access the Horizontal or Zoom Page 59 or menu.
- 2. Press the Options icon to bring up the Horizontal options menu.

The expansion settings will be displayed.

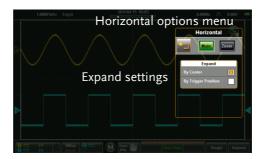

3. Choose the expansion type in the Expand menu that appears.

Expand By Center, By Trigger Position

Example: By Center

Trigger position

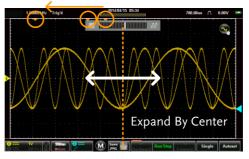

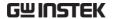

Example: By Trigger Position

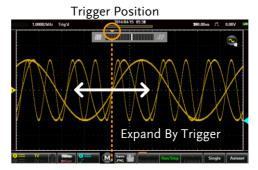

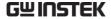

#### Zoom

#### Background

The Zoom menu can be accessed from the Horizontal menu.

#### Setup

- 1. Press the Horizontal key to access the Horizontal menu.
- 2. Press Zoom to set the scope to Zoom window mode.

# Zoom scale Zoom position

#### Horizontal menu

Horizontal icon

3. From the Zoom horizontal menu the zoom scale and zoom position can be configured.

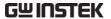

#### Menu Control

- 1. Use the scale picker to set the horizontal scale for the zoom window.
- 2. Use the position slider to set the horizontal position for the zoom window.
- 3. To set the zoom position to 0, drag from the Zoom Position key and drop to the "Set to 0" option.
- 4. To manually set the zoom position, drag from the Zoom Position key and drop to the keyboard icon. Type in the value for the zoom position with the keypad that appears.

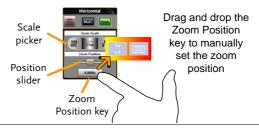

#### **Touch Control**

1. The zoom window can be zoomed in and out using a horizontal pinch.

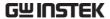

The horizontal position of the zoom window can be moved by swiping the screen left or right.

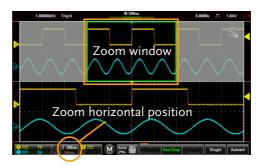

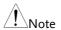

Position: In the main display, the zoom window will automatically snap to the zero position at each crossing. To move past the zero position, use the swipe gesture again.

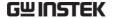

## Trigger Menu Operation

The Trigger menu controls the trigger position, trigger type and trigger modes.

#### Trigger Icon Overview

The settings that have been set in the Trigger menu will be reflected in the Trigger Menu Icon.

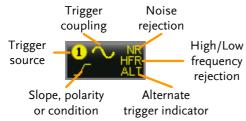

| Item                         | Description                                                                                                    |                                           |  |
|------------------------------|----------------------------------------------------------------------------------------------------|-------------------------------------------|--|
| Trigger Source               | Shows the trigger source channel. CH1, CH2                                                                                  |                                           |  |
| Trigger Coupling             | Shows the trigger coupling.  AC Coupling, DC Coupling                                                                       |                                           |  |
| Noise Rejection              | Indicates that noise rejection is activated                                                                                 |                                           |  |
| Frequency rejection          | Indicates that high or low frequency rejection is activated.  HFR = high frequency rejection  LFR = low frequency rejection |                                           |  |
| Alternate trigger indicator  | Indicates that the alternate trigger is activated.                                                                          |                                           |  |
| Slope, polarity or condition | , , ,                                                                                                    |                                           |  |
|                              | Edge                                                                                                    | Rising slope, Falling slope, Either slope |  |
|                              | Pulse                                                                                                    | Falling edge, Rising edge                 |  |
|                              | Video                                                                                                    | NTSC, PAL, SECAM                          |  |

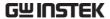

#### Entering the Trigger Menu

#### Steps

- 1. Press the Trigger icon to bring up the Trigger menu.
- 2. The Trigger menu appears.

#### Example

Trigger menu

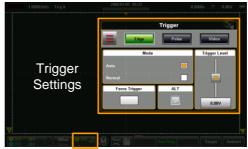

Trigger icon

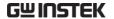

# Trigger Setting

#### **Trigger Types**

The trigger configures the conditions for when the GDS-200/300 captures a waveform.

| Edge        | The edge trigger is the simplest trigger type. An edge trigger triggers when the signal crosses an amplitude threshold with either a positive or negative slope. |  |
|-------------|----------------------------------------------------------------------------------------------------|--|
|             | Rising edge trigger                                                                                                    |  |
|             | Falling edge trigger                                                                                                    |  |
| Pulse Width | Triggers when the pulse width of the signal is less<br>than, equal, not equal or greater than a specified<br>pulse width.                                        |  |
|             | Pulse width                                                                                                    |  |
| Video       | Extracts a sync pulse from a video format signal, and triggers on a specific line or field.                                                                      |  |

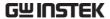

#### Trigger Parameters and Settings

The following trigger parameters apply to all the trigger types unless stated otherwise.

| Mode          | Auto        | The GDS-200/300 generates an internal trigger if there is no trigger event, to make sure waveforms are constantly updated regardless of trigger events. Select this mode especially when viewing rolling waveforms at slower timebases. |
|---------------|-------------|----------------------------------------------------------------------------------------------------|
|               | Normal      | The GDS-200/300 only acquires a waveform when triggered.                                                                                                    |
|               | (Single)    | Pressing the Single button will acquire a single waveform. (This mode is not selectable from the Trigger menu. See page 82 for details)                                                                                                 |
| Force Trigger |             | This setting will force a trigger to<br>be generated when pressed. This<br>setting is useful if triggering a<br>waveform is difficult.                                                                                                  |
| ALT           |             | Alternates the source between channel 1 and channel 2.                                                                                                    |
| Trigger level | Level       | Used to manually adjust the trigger level for the current source.                                                                                                    |
|               | TTL (1.4V)  | Sets the trigger level to 1.4V, suitable for triggering on TTL signals.                                                                                                    |
|               | ECL (-1.3V) | Sets the trigger to -1.3V. This is suitable for ECL circuits.                                                                                                    |

|                         | 50%                  | Sets the trigger level to 50% of the waveform amplitude.                                                               |
|-------------------------|----------------------|----------------------------------------------------------------------------------------------------|
| Source                  | CH1, CH2             | Channel 1 or channel 2 input.                                                                                          |
| Coupling (Edge,         | DC                   | Sets the coupling to DC.                                                                                               |
| Pulse only)             | AC                   | Sets the coupling to AC.                                                                                               |
| Slope (Edge only)       | Rising               | Trigger on rising edge.                                                                                                |
|                         | Falling              | Trigger on falling edge.                                                                                               |
|                         | Either               | Trigger on either rising or falling edge.                                                                              |
| Reject                  | Off                  | Frequency rejection turned off.                                                                                        |
|                         | LFR                  | Low frequency rejection.                                                                                               |
|                         | HFR                  | High frequency rejection.                                                                                              |
|                         | NR                   | Noise rejection                                                                                                    |
| Holdoff                 | Holdoff              | Sets the holdoff time. The holdoff time delays triggering the next waveform for a set amount of time after triggering. |
| Polarity (Pulse)        | Positive polarity    | Positive polarity (triggered on the high to low transition)                                                            |
|                         | Negative<br>polarity | Negative polarity (triggered on the low to high transition)                                                            |
| Polarity (Video)        | Positive polarity    | Positive polarity.                                                                                                    |
|                         | Negative<br>polarity | Negative polarity.                                                                                                    |
| Trigger When<br>(Pulse) | =                    | Equal to.                                                                                                    |
|                         | >                    | Longer than.                                                                                                    |
|                         | <                    | Shorter than.                                                                                                    |
|                         | $\neq$               | Not equal to.                                                                                                    |

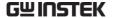

|            | When       | Pulse width (10ns - 10s)                           |
|------------|------------|----------------------------------------------------|
| Standard   | NTSC       | National Television System<br>Committee            |
|            | PAL        | Phase Alternate by Line                            |
|            | SECAM      | SEquential Couleur A Memoire                       |
| Trigger On | Field1     | Sets the trigger point to a line on field1 (odd).  |
|            | Field2     | Sets the trigger point to a line on field2 (even). |
|            | All Fields | Trigger on all fields.                             |
|            | All Lines  | Trigger on all lines.                              |

#### Trigger Mode

#### Background

The trigger mode can be set to Normal or Auto (untriggered roll). The triggering mode applies to all the trigger types. See page 69.

From the Trigger menu, set the Mode to Auto or Normal.

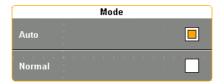

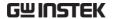

#### Forced Trigger

#### Background

If the input waveforms are not triggered, they can be force triggered using the Force Trigger button.

From the Trigger menu, press the Force Trigger button. The scope will trigger immediately.

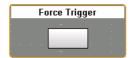

#### Alternate Trigger

#### Background

The Alternate trigger allows the scope to trigger alternatively between CH1 and CH2.

From the Trigger menu, press the ALT button. A check will indicate if the ALT function is active. The ALT function applies to all the trigger types.

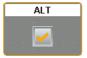

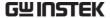

| <del>-</del> · |  |
|----------------|--|
| Trigger        |  |
| IIIEECI        |  |
| 00             |  |

| Background    | The trigger level can be set using touch gestures or from the trigger level.                                        |
|---------------|----------------------------------------------------------------------------------------------------|
| Touch Control | Select the trigger source from the side of the graticule.                                                           |
|               | 2. Swipe up and down from the right side of the graticule to set the trigger level for the selected trigger source. |

#### Menu Control

- 1. From the Trigger menu use the Trigger Level slider to set the trigger level.
- 2. To set the trigger level to 50%, drag from the Trigger Level button and drop to the "Set to 50%" option.
- 3. To manually set the trigger level, drag from the Trigger Level button and drop to the keyboard icon. Type in the value for the trigger level with the keypad that appears.

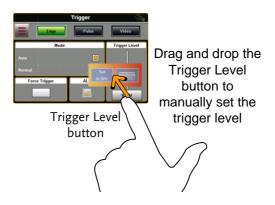

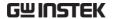

### Edge Trigger

Background The Edge trigger allows you to acquire a waveform on a rising or falling edge.

Setup 1. Press t

1. Press the Edge \_\_\_\_ button.

Page 67

2. Press the Options icon to bring up the Trigger options for the Edge trigger.

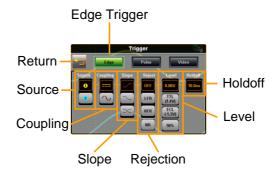

3. Select the appropriate parameters. See page 69 for a description of each parameter.

Source CH1, CH2

Coupling DC, AC

Slope Rising, falling, either

Reject Off, low frequency rejection, high

frequency rejection, noise rejection

Level 0.00V, TTL(1.4V), ECL(-1.3V), 50%

Holdoff 10ns - 10s

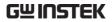

Example

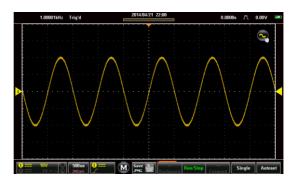

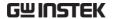

### Pulse Trigger

Background The Pulse trigger allows you to acquire a waveform on a rising or falling pulse of a defined width.

Setup

1. Press the Pulse button.

Page 67

2. Press the Options icon to bring up the Trigger options for the Pulse trigger.

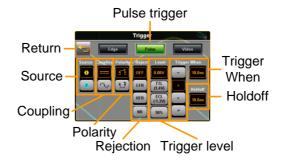

3. Select the appropriate parameters. See page 69 for a description of each parameter.

Source CH1, CH2 DC, AC Coupling Polarity Positive, negative Off, low frequency rejection, high Reject frequency rejection, noise rejection 0.00V, TTL(1.4V), ECL(-1.3V), 50% Level Equal, greater than, less than, not Trigger When equal to. (Time: 10ns - 10s) Holdoff 10ns - 10s

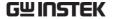

#### Example

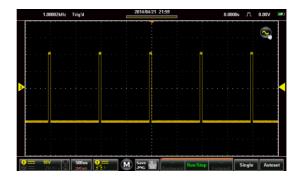

#### Video Trigger

#### Background

The Video trigger allows you to acquire PAL, NTSC and SECAM video signals. The GDS-200/300 can trigger on any line or field.

Setup

- 1. Press the Video button.
- Page 67
- 2. Press the Options icon to bring up the Trigger options for the Video trigger.

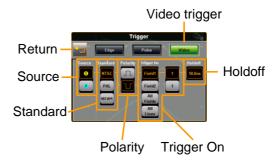

3. Select the appropriate parameters. See page 69 for a description of each parameter.

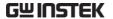

Source CH1, CH2

Standard NTSC, PAL, SECAM

Polarity Positive, negative

Trigger On Field 1 (line 1-263), Field 2 (line 1 -

262), All Field, All Lines

Level 0.00V, TTL(1.4V), ECL(-1.3V), 50%

Holdoff 10ns - 10s

#### Example

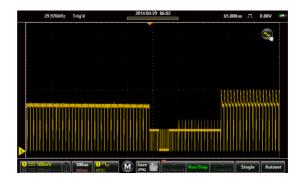

#### Autoset

Background

The Autoset function will automatically choose the best timebase and vertical scale for the activated waveforms. The Fit Screen and AC Priority settings position the input signal to the best viewing condition.

Note

Note the Autoset function is only applicable when the input is equal or greater than 30mV & 20Hz.

Autoset Settings Descriptions

Fit Screen mode will fit the waveform to the best scale, including any DC components (offset).

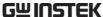

| ا دا ۱۱ کا   | N.                                              | OPERATION                                                                                     |
|--------------|-------------------------------------------------|-----------------------------------------------------------------------------------------------|
|              | AC Priority                                     | AC Priority mode will scale<br>the waveform to the screen<br>by removing any DC<br>component. |
| Steps        | From the mai     Autoset key.                   | n display press the Autoset                                                                   |
|              | 2. The waveform                                 | n will appear on the display.                                                                 |
|              | 3. For a few secons press Undo? configuration   | onds you will have the option to<br>Undo? to undo the autoset                                 |
| Autoset Mode | <ol> <li>Long press A<br/>Mode menu.</li> </ol> | utoset to bring up the Autoset                                                                |

2. Press the appropriate check-box to select Fit Screen or AC Priority.

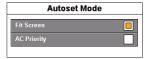

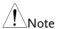

The Autoset Mode menu can also be accessed via the Utility menu, see page 104 for details.

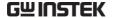

#### Run Mode

The scope has three main running modes, Run, Stop and Single.

Run mode continuously captures (triggered) waveforms in a FIFO buffer. Each waveform that is captured can be replayed when the scope is in the Stop mode. The number of waveforms that are captured depends on the sample rate and the memory length.

Stop mode stops capturing waveforms and allows you to view any waveform that was previously captured in the Run mode.

Single mode captures a single waveform as soon as the trigger conditions are met.

#### Run/Stop and Single Key Overview

The Run/Stop key shows the Run/Stop status, the record progress of the captured waveforms and the navigation keys for navigating captured waveforms when in the Stop mode.

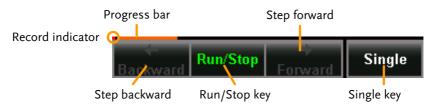

| Item          | Description                                      |  |
|---------------|--------------------------------------------------|--|
| Record        | The Record indicator blinks when the scope is    |  |
| Indicator     | triggering.                                      |  |
| Progress Bar  | The Progress bar indicates the record progress.  |  |
| Step Forward  | Steps to the next captured waveform when the     |  |
|               | scope is in Stop mode.                           |  |
| Step Backward | Steps to the previous captured waveform when the |  |
|               | scope is in Stop mode.                           |  |
| Run/Stop Key  | Toggles the scope between Run and Stop mode.     |  |
| Single Key    | Turns on the Single Trigger mode.                |  |

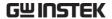

#### Run/Stop Mode

### Background

By default the scope is in Run mode as soon as it is turned on.

The Run/Stop key is shown in green when the scope is in Run mode and red when it is in Stop mode.

### Toggle Modes

Press the Run/Stop key to toggle between Run and Stop modes.

#### Record Navigation

- 1. Put the scope into Run mode (described above).
- After the desired number of samples has been recorded, toggle the scope to Stop mode by pressing the Run/Stop key.
- 3. Use the Backward and Forward keys to navigate to the desired waveform sample.
- 4. When the Backward or Forward keys are used a slider will appear allowing you to quickly navigate to the desired sample. The slider will disappear after a short while of inactivity.
- 5. The slider can be pinned/unpinned from the menu bar by toggling the pin icon.

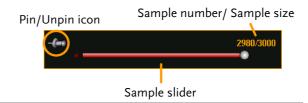

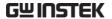

#### Example

#### Trigger status

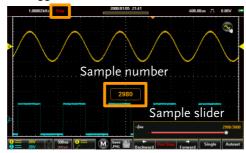

#### Single Mode

#### Single Mode

Simply press the Single key to set the scope to single trigger mode.

The scope will capture a waveform when the trigger conditions are met. This is useful for intermittent signals.

#### **Cursor Measurements**

Horizontal or vertical cursors are used to show the position and values of waveform measurements and math operation results. These results cover voltage, time, frequency and other math operations. When the cursors (horizontal or combined) are activated, they will be shown on the main display unless turned off.

#### **Using Cursors**

#### Background

The Gesture Control icon is used to toggle the touch screen controls between Waveform controls and Cursor controls. The Cursor Display must be activated to use and see the cursor measurements.

#### Steps

1. Press the Gesture Control icon, located in the top corner of the graticule.

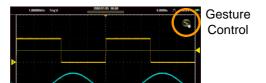

- 2. Set the Gesture Control to Horizontal or Combined Cursor control.
- 3. Turn Cursor Display on.

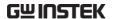

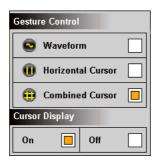

- 4. Cursors will now appear on the display for the currently selected channel, 2 lined cursors for the Horizontal Cursor option and 4 lined cursors for the Combined Cursor option.
- 5. The cursor measurements will appear in a window in the top left-hand side.

Horizontal:

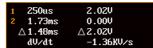

Cursor 1, 2 Time/frequency, voltage/current at crossing.

 $\Delta$  Delta (difference between cursors) dV/dt or dI/dt.

Combined:

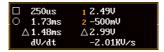

☐, O Time/Frequency: Cursor 1, cursor 2

Cursor 1, 2 Voltage/Current : Cursor 1, cursor 2

 $\Delta$  Delta (difference between cursors) dV/dt or dI/dt.

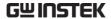

Pressing the cursor window will toggle the horizontal reading between frequency and time.

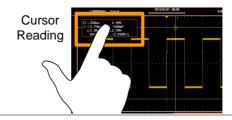

# Moving the Cursors

- 7. To move the cursors horizontally, touch and swipe a cursor line horizontally to the desired position.
- 8. To move the cursors vertically, touch and swipe a cursor line vertically to the desired position.

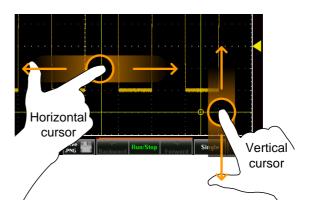

9. Return the Gesture Control back to Waveform after the cursors have been positioned. See step 3 above to turn Gesture Control off.

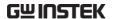

Linking the Cursors

10. To link the distance between the cursors (lock the delta value) so that the horizontal cursors or vertical cursors move together, press and hold either Horizontal Cursor or Combined Cursor in the Gesture Control window as shown in step 4.

The Horizontal Cursor and Combined Cursor options will show a "link" icon on the left-hand side when the cursors are linked.

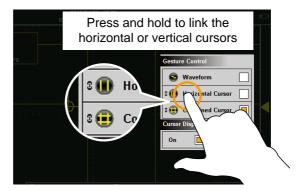

#### **Automatic Measurements**

Up to 4 automatic measurements can be calculated from the trigger configuration conditions each time a waveform is captured.

The automatic measurements can be based on the entire record length, the area of the waveform displayed on-screen or from a gated region bound by the onscreen cursors.

#### Measurement Types

|                | Pk-Pk      | Difference between positive and negative peak. (=max - min)                                                                         |
|----------------|------------|----------------------------------------------------------------------------------------------------|
|                | Max        | Positive peak.                                                                                                    |
|                | Min        | Negative peak.                                                                                                    |
|                | Amplitude  | Difference between the global high value and the global low value, measured over the entire waveform or gated region. (=high – low) |
| IJIJŢ          | High       | Global high voltage.                                                                                                    |
| <u>*</u>       | Low        | Global low voltage.                                                                                                    |
| <del>r</del> V | Mean       | The arithmetic mean value is calculated for all data samples as specified by the Gating option.                                     |
| <del>Í</del> Ó | Cycle Mean | The arithmetic mean value is calculated for all data samples within the first cycle found in the gated region.                      |
| fVV            | RMS        | The root mean square of all data samples specified by the Gating option.                                                            |

| Ĭ₩V                                    | Cycle RMS  | The root mean square value is calculated for all data samples within the first cycle found in the gated region.                                                   |
|----------------------------------------|------------|----------------------------------------------------------------------------------------------------|
| ayfayg                                 | Area       | Measures the positive area of the waveform and subtracts it from the negative area. The ground level determines the division between positive and negative areas. |
|                                        | Cycle Area | The Summation based on all data samples within the first cycle found in the gated region.                                                                         |
| # ],,,                                 | ROVShoot   | Rise overshoot.                                                                                                    |
|                                        | FOVShoot   | Fall overshoot.                                                                                                    |
| ************************************** | RPREShoot  | Rise preshoot.                                                                                                    |
| <del>-</del>                           | FPREShoot  | Fall preshoot.                                                                                                    |
| Time Measurem                          | ents       |                                                                                                    |
| 7                                      | Frequency  | Frequency of the waveform.                                                                                                    |
|                                        | Period     | Waveform cycle time. (=1/Freq)                                                                                                    |
| -F                                     | Rise Time  | The time required for the leading edge of the first pulse to rise from the low reference value to the high reference value.                                       |
| -                                      | Fall Time  | The time required for the falling edge of the first pulse to fall from the high reference value to the low reference value.                                       |
| <b>—</b>                               | +Width     | Positive pulse width.                                                                                                    |

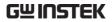

| Ţ                   | –Width     | Negative pulse width.                                                            |
|---------------------|------------|----------------------------------------------------------------------------------|
| <b>_</b>            | Duty Cycle | Ratio of signal pulse compared with whole cycle. =100x (Pulse Width/Cycle)       |
| 123 n               | +Pulses    | Measures the number of positive pulses.                                          |
| 123 N               | -Pulses    | Measures the number of negative pulses.                                          |
|                     | +Edges     | Measures the number of positive edges.                                           |
|                     | -Edges     | Measures the number of negative edges.                                           |
| Delay Measurer      | nent       |                                                                                  |
| <b>→</b> □          | FRR        | Time between: Source 1 first rising edge and Source 2 first rising edge.         |
| <b>→</b> □          | FRF        | Time between: Source 1 first rising edge and Source 2 first falling edge.        |
| <b>.</b> →          | FFR        | Time between: Source 1 first falling edge and Source 2 first rising edge.        |
| <b>⋽</b> Ļ <u>`</u> | FFF        | Time between:<br>Source 1 first falling edge and<br>Source 2 first falling edge. |
| -T                  | LRR        | Time between: Source 1 first rising edge and Source 2 last rising edge.          |
| <b>→</b>            | LRF        | Time between:<br>Source 1 first rising edge and<br>Source 2 last falling edge.   |

|                      | LFR   | Time between: Source 1 first falling edge and Source 2 last rising edge.                       |
|----------------------|-------|------------------------------------------------------------------------------------------------|
|                      | LFF   | Time between:<br>Source 1 first falling edge and<br>Source 2 last falling edge.                |
| (†1/t2)×360° t1 t2 + | Phase | The phase difference of two signals, calculated in degrees. $\frac{t1}{t2} \times 360^{\circ}$ |

### Viewing Automatic Measurements

| Background | There are two different display options for automatic measurements. A minimized and a maximized view*.                                                                                                   |
|------------|----------------------------------------------------------------------------------------------------|
|            | The minimized view will display the real-time measurement results.                                                                                                    |
|            | The maximized view will display the real-time, mean, minimum and maximum measurement results.                                                                                                    |
| Note       | *The minimized view is only applicable in the landscape viewing mode. The vertical viewing mode displays automatic measurements in the maximized view by default and will always be displayed on screen. |

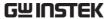

Steps

- 1. Press the M (Measure) icon in the menu bar at the bottom of the display.
- 2. The minimized view will appear above the menu bar.
- 3. To toggle between the minimized and maximized view, tap anywhere within the area that the automatic measurements are displayed.
- 4. To remove the automatic measurements from the display\*, press the M (Measure) icon again in the menu bar.

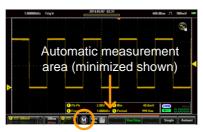

Measure icon

#### Selecting an Automatic Measurement

#### Background

Automatic measurements can be accessed from the drop down menu or from the menu bar at the bottom of the screen.

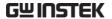

Steps

- 1. Make sure the automatic measurements are visible at the bottom of the display.
- 2. From the Menu Bar: Long-press anywhere within the area that the automatic measurements are displayed to bring up the Measurement menu.

#### OR

From the Drop Down Menu: Press the top of the screen to access the drop down menu. From the Menu tray, select the Measure icon.

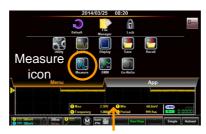

Long press

- 3. Select a measurement slot (from 1 of 4 quadrants).
- 4. Select a measurement category (Amplitude, Time, Delay).

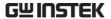

5. Select an automatic measurement from the selected category.

Tip: Tapping the bottom of the selection window will display the next group of automatic measurements for the category.

To select the source for the selected automatic measurement, long-press the measurement selection. Select the source from the submenu that appears.

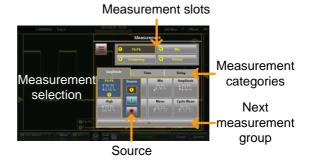

#### **Automatic Measurement Options**

#### Background

The Option menu will limit the bounds of the automatic measurements to the entire record length, to the screen graticule or to the onscreen cursors. For measurement statistics, the mean number of samples can also be set. The default number of samples is set to 2.

Steps

1. Access the Measurement menu. Page 91

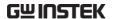

- 2. Press the Options icon to bring up the options menu.
- 3. From the Options menu select the measurement gating:

Gating Off (Full Record), Screen, Between Cursors

4. For Statistics, select the number of mean samples. The number of samples is used to calculate the Mean measurement for when the automatic measurements are displayed in the maximized mode.

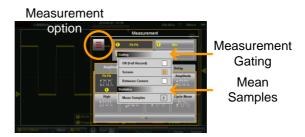

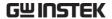

### Drop-Down Menu

The Drop-down menu is split into the Menu tray and the App tray. The Menu tray contains all the configuration settings and other miscellaneous functions not directly related to the operation. The App tray contains a number of EE apps that can be used as supplementary tools for the GDS-200/300.

#### Opening the Drop-down Menu

#### Background

From the main screen, press the title bar to bring up the Drop-down menu.

The Drop-down menu will be displayed. To return to the main display, press anyway outside of the drop down menu system.

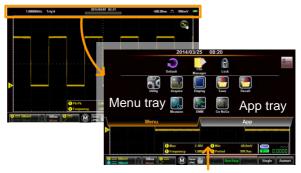

Press anywhere outside to exit

#### Return to Default Settings

#### Background

The Default icon will allow you to return the scope to the factory default settings. See page 182 for a list of the factory default settings.

#### Steps Press the Default icon from the Menu tray. • The default settings will be restored immediately. Panel Lock Background The panel lock can be used to prevent any settings from being inadvertently changed. Activate Panel Press the Lock icon from the Menu tray. Lock • The panel lock will appear at the bottom of the screen. Disable Panel Press and hold the Padlock icon. Lock • Wait for the progress bar to finish before letting go • "Panel locked" will be displayed when the screen is touched anywhere other than the Padlock button. Example Press and hold the Padlock icon until the green progress bar is full.

Progress bar

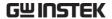

### **Utility Menu**

The Utility Menu configures a number of general system settings such as the System language, Hardcopy settings, USB device port settings, Calibration and other settings.

#### Accessing the Utility Menu

From the main screen, press the title bar to bring up the Drop Down menu. Press the Utility icon to show the Utility menu.

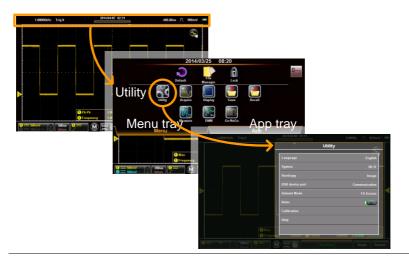

#### Set the Language

| Background |       | The Language menu selects the system language.                |  |
|------------|-------|---------------------------------------------------------------|--|
| Steps      |       | e Utility menu, press Language and<br>our preferred language. |  |
|            | Note: | The languages available may vary from that shown.             |  |

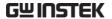

#### View System Information

#### Background

The system information displays the model name, serial number, firmware version, FPGA revision and GW Instek website address.

• A QR code for the serial number is also shown.

#### Steps

From the Utility menu, press System>System Information.

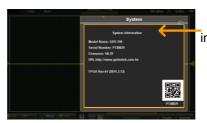

System information

### Signal Path Compensation

| Background |    | Signal Path Compensation (SPC) is used to compensate the internal signal path due to ambient temperature and long term drift. SPC is able to optimize the accuracy of the oscilloscope with respect to the ambient temperature and signal drift.                                      |
|------------|----|----------------------------------------------------------------------------------------------------|
| Note       |    | Ensure the scope has been warmed up for at least 10 minutes before performing signal path compensation.                                                                                                    |
| Steps      | 1. | From the Utility menu, press System>SPC.                                                                                                    |
|            | 2. | <ul> <li>Disconnect all probes/cables from CH1 &amp; CH2 when prompted and then press OK.</li> <li>The calibration items will show sequentially at the bottom of the display.</li> <li>"Calibration Successful!", will be shown after each channel has been calibrated. It</li> </ul> |

takes ~1minute per channel.

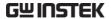

#### Setting the System Date & Time

#### Background

The GDS-200/300 will keep the date and time settings saved so long as the battery is not allowed to fully discharged.

1. Press Utility>System>Date&Time.

The Date&Time menu will appear.

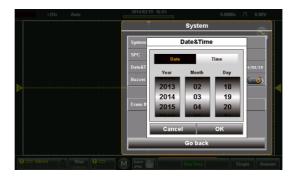

- 2. To set the date, press Date and use the number picker to set the year, month and day.
- 3. To set the time, press Time and use the number picker to set the hour and minute.
- 4. Press OK to save the date and time settings.

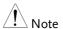

The date and time settings only remain saved if the battery is not fully drained. However, if the unit shuts down due to insufficient battery power, there will usually still be enough battery power to keep the internal clock running for sometime.

| Touch Sounds  | ;                                                                                                    |
|---------------|----------------------------------------------------------------------------------------------------|
| Background    | When turned on, the Touch Sounds function will produce a buzzer sound when a button is pressed on the touch screen. By default the buzzer sound is turned off.            |
|               | Press Utility>System>Touch Sounds and toggle Touch Sounds on/off.                                                                                                    |
| Erase Memory  | ,                                                                                                    |
| Background    | The Erase Memory function will delete all waveform and setup files from the internal memory.                                                                              |
|               | Press Utility>System>Erase Memory and press OK to erase the memory.                                                                                                    |
| Configure the | Hardcopy Function                                                                                                    |
| Background    | The Hardcopy function is a quick save function. Each time the Hardcopy Save key is pressed, according to the Hardcopy setting, an image, waveform or setup file is saved. |

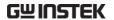

Steps

- 1. From the Utility menu, press Hardcopy and select the save function for the Hardcopy function.
- 2. The Hardcopy Save key save the item configured with the Hardcopy function.
- 3. See the Save Operations and Recall Operations chapters for the file format details, see page 125&136.

Hardcopy Image, Waveform, Setup, All

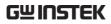

## Configure USB Device Port

| Background | The setting, "USB device port" in the Utility menu determines whether the internal storage is seen as an internal or external drive. When set to Disk Drive, the internal storage can be accessed via a USB connection to a PC or via a USB OTG cable on a smart phone. When the USB device port is set to Communication, the unit can be used for remote control.                                                                                                    |
|------------|----------------------------------------------------------------------------------------------------|
| Note       | When connected to a PC via the Mini-B USB port, the USB device port must be set to Communication in order to save files. See page 125.                                                                                                    |
| Steps      | From the Utility menu, press USB device port and select the USB interface type.  USB device port Communication, Disk Drive                                                                                                    |
| Note       | <ul> <li>A Note about USB OTG:</li> <li>USB OTG functionality is only supported on some smartphones/tablets running the android operating system.</li> <li>If your smartphone/tablet supports USB OTG, a file manager that supports USB OTG as well as a USB OTG cable are also needed.</li> <li>To use USB OTG, connect the GTL-253 Type A - Mini-B USB cable to the USB OTG cable. Connect the OTG cable to the smart phone. The GDS-200/300 should now be visible on the smartphone's file manager.</li> </ul> |

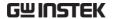

### Configure Autoset Mode

#### Background There are two operating modes for the Autoset

function: Fit Screen Mode and AC Priority
Mode. Fit Screen Mode will fit the waveform to
the best scale, including any DC components
(offset). AC Priority mode will scale the
waveform to the screen by removing any DC
component.

Steps

From the Utility menu, press Autoset Mode and select the mode.

Autoset Mode Fit Screen Priority, AC Priority

Example 2VPP signal with 2V DC offset

Fit Screen

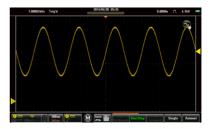

**AC Priority** 

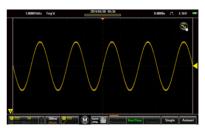

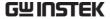

#### Set Ruler

Background The Ruler function adds a scale to the graticule.

Note this mode only functions in the vertical

view. See page 34 to set the display to the

vertical mode.

Steps From the Utility menu, press Ruler to toggle the

Ruler function on/off.

Ruler On, Off

Example

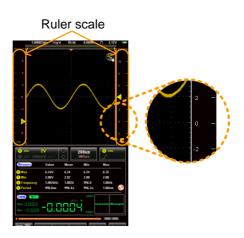

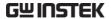

#### Calibration

# Background The Calibration menu allows you to perform vertical calibration on the oscilloscope channels.

Steps

- 1. From the Utility menu, press Calibration>Vertical Calibration to start vertical calibration.
- 2. A prompt will appear asking you to connect the CAL output to CH1.
- 3. Connect the Vertical Calibration cable, GCL-001, to the input in the restricted panel\* on the interface panel and to CH1.

\*You may need to use a Philips head screwdriver to remove the panel.

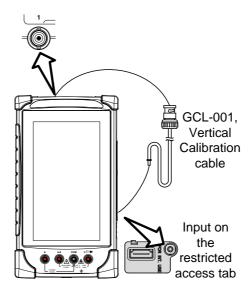

4. Press OK to start the CH1 calibration.

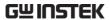

- 5. Repeat the above steps for CH2.
- 6. Reset the scope when the calibration has finished.

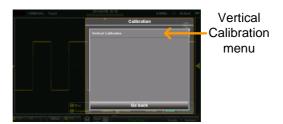

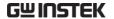

### Acquire Menu

The Acquire Menu sets the acquisition mode, channel mapping (XY mode), record length and the sample interpolation type.

#### Accessing the Acquisition Menu

From the main screen, press the title bar to bring up the Drop Down menu. Press the Acquire icon to show the Acquire menu

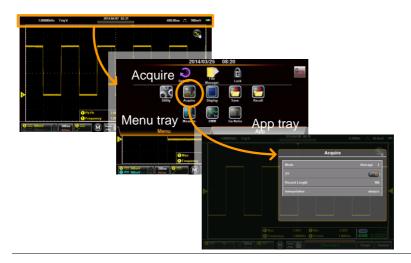

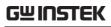

# Select Acquisition Mode

| Background | The acquisition process samples the analog input signals and converts them into digital formats for internal processing. The acquisition mode determines how the samples are used to reconstruct a waveform. |                                                                                                    |  |
|------------|----------------------------------------------------------------------------------------------------|----------------------------------------------------------------------------------------------------|--|
| Modes      | Sample                                                                                                    | This is the default acquisition mode. Every sample from each acquisition is used.                                                                           |  |
|            | Peak Detect                                                                                                    | Only the minimum and maximum value pairs for each acquisition interval (bucket) are used. This mode is useful for catching abnormal glitches in the signal. |  |
|            | Average                                                                                                    | Multiple acquired data is averaged. This mode is useful for drawing a noise-free waveform.  Average Setting: 2, 4, 8, 16, 32, 64, 128, 256                  |  |
| Steps      | From the Acquire menu, press Mode and select an option. When a mode has been selected, press OK.                                                                                                    |                                                                                                    |  |
|            | Mode:                                                                                                    | Sample, Peak Detect, Average                                                                                                    |  |
| Example    | Sample                                                                                                    | Peak Detect Average (256)                                                                                                    |  |
|            |                                                                                                    |                                                                                                    |  |

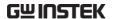

#### Show Waveform in XY Mode

#### Background

The XY mode maps the input of channel 1 to the input of channel 2. This mode is useful for observing the phase relationship between waveforms.

XY mode can also be used with cursors, see page 83 to turn cursors on.

#### Connection

- 1. Connect channel 1 to the X-axis source.
- 2. Connect channel 2 to the Y-axis source.

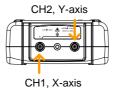

3. Activate both channel 1 and channel 2.

Page 41

#### Steps

- 1. From the Acquire menu toggle XY mode on.
- 1. The X-Y mode will appear.

## Example

X-Y cursor measurements

\*\*SHIBIT RISK\*\*

\*\*SHIBIT RISK\*\*

\*\*SHIBIT RISK\*\*

\*\*P 2.000 2.000 1.000 1.00

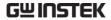

# Set the Record Length

| Background    | The number of samples that can be stored is set<br>by the record length. Record length is<br>important in an oscilloscope as it allows longer<br>waveforms to be recorded and/or allows<br>higher sampling rates to be achieved when<br>equivalent time sampling is used. |  |  |
|---------------|----------------------------------------------------------------------------------------------------|--|--|
| Record Length | 1k 30,000 waveforms max<br>10k 3,000 waveforms max<br>100k 300 waveforms max<br>1M 20 waveforms max<br>5M 4 waveforms max                                                                                                    |  |  |
| Steps         | From the Acquire menu, press Record Length and select the record length.  Record Length 1k, 10k, 100k, 1M, 5M                                                                                                    |  |  |

# Example

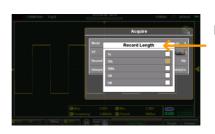

Record Length menu

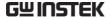

## Set the Interpolation

The GDS-200/GDS-300 has two types of interpolation modes: ET (Equivalent Time) and Sin(x)/x interpolation. Equivalent time sampling is able to achieve a sample rate of 20GSa/s when sampling periodic waveforms. Sin(x)/x interpolation uses a sinc interpolation formula to reconstruct a continuous signal between sampled points.

Sin(x)/x

Samples of data are used to reconstruct a single waveform. Sin(x)/x sampling should be used when the time base is fast or if single shot events need to be captured.

Equivalent-

Sampled data is accumulated a time sampling number of times to reconstruct a single waveform. This increases the sampling rate, but can only be used for repetitive signals. This mode is usually used when the time base is too fast for realtime sampling.

Steps

From the Acquire menu, press Interpolation and select the interpolation method.

Interpolation ET,  $\sin(x)/x$ 

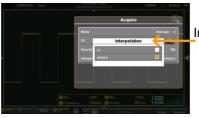

Interpolation menu

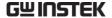

# Display Menu

The Display Menu defines how the waveforms and parameters appear on the display.

## Accessing the Display Menu

From the main screen, press the title bar to bring up the Drop Down menu. Press the Display icon to show the Display menu

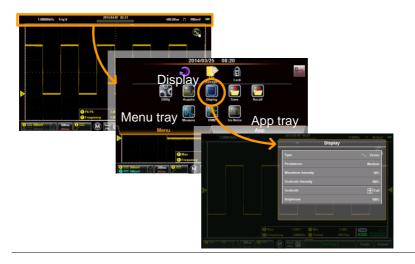

# Display the Waveform as Dots or Vectors

| Background | When the waveform is displayed on screen, it |
|------------|----------------------------------------------|
|            | can be displayed as dots or vectors.         |

Modes

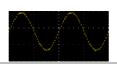

Dots: Only sampled dots are displayed.

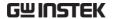

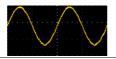

Vectors: Both the sampled dots and the connecting line are displayed.

Steps

From the Display menu press Type and select the display mode.

Type

Vectors, Dots

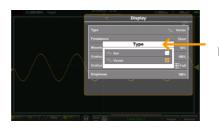

Type Menu

#### Set the Level of Persistence

Background The Persistence function allows the GDS-

200/GDS-300 to mimic the trace of a traditional analog oscilloscope. A waveform trace can be configured to "persist" for a designated amount

of time.

Steps From the Display menu press Persistence and

set the level of persistence with the slider or the

preset keys.

Off, Short, Medium, Long, Persistence

Infinite

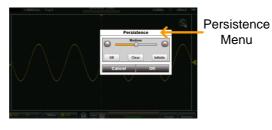

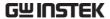

# Set the Waveform Intensity

| Background | The intensity level of a signal can also be set to<br>mimic the intensity of an analog oscilloscope by<br>setting the digital intensity level. |  |
|------------|----------------------------------------------------------------------------------------------------|--|
| Steps      | From the Display menu press Waveform Intensity and select the intensity level.                                                                 |  |
|            | Waveform Intensity $0$ - $100\%$                                                                                                    |  |

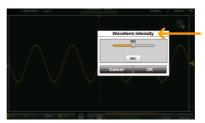

Waveform Intensity Menu

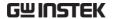

# Set the Graticule Intensity

| Background | The graticule intensity level can also be configured.                           |  |  |
|------------|---------------------------------------------------------------------------------|--|--|
| Steps      | From the Display menu press Graticule Intensity and select the intensity level. |  |  |
|            | Graticule Intensity 0 - 100%                                                    |  |  |

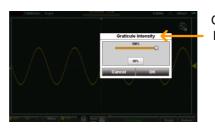

Graticule Intensity Menu

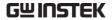

# Set the Graticule Type

| Background | There are 4 types of selectable graticule.                           |  |  |
|------------|----------------------------------------------------------------------|--|--|
| Steps      | From the Display menu press Graticule and select the graticule type. |  |  |
|            | Full: Shows the full grid; X and Y axis for each division.           |  |  |
|            | Grid: Show the full grid without the X and Y axis.                   |  |  |
|            | Cross Hair: Shows only the center X and Y frame.                     |  |  |
|            | Frame: Shows only the outer frame.                                   |  |  |

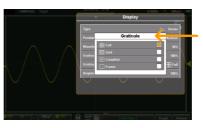

Graticule Menu

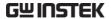

# Set the Brightness Level

| Background | brightness a<br>known as E0<br>brightness d | The Brightness menu sets the display brightness and the display power management, known as ECO mode. ECO mode turns the brightness down after a set amount of time until the display is touched again. |  |  |
|------------|---------------------------------------------|----------------------------------------------------------------------------------------------------|--|--|
| Steps      |                                             | From the Display menu press Brightness and select the brightness level and set the ECO mode time.                                                                                                    |  |  |
|            | Brightness                                  | 0 - 100%                                                                                                    |  |  |
|            | ECO Mode                                    | 1, 2, 5, 10, 30 minutes                                                                                                    |  |  |

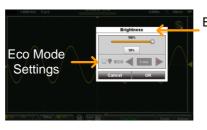

Brightness Menu

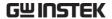

## Go-NoGo Menu

A Go-NoGo test checks if a waveform fits inside a user-specified maximum and minimum boundary. Boundary templates can be automatically created from a source channel or created manually using the touch screen. Boundary tolerances and violation conditions can also be set.

## Accessing the Go-NoGo Menu

From the main screen, press the title bar to bring up the Drop Down menu. Press the Go-NoGo icon to show the Go-NoGo menu

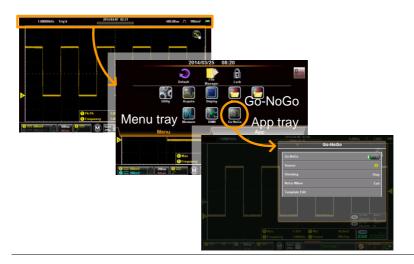

# Configuring the Go-NoGo Menu

Source

1. Press the Source option to set the source waveform.

Source CH1, CH2

Condition

2. Press NoGo When to set the NoGo conditions.

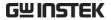

|                    |                                   | Enter                                                                                                    | the                          | s the NoGo condition to when input signal stays within the it boundary.        |
|--------------------|-----------------------------------|----------------------------------------------------------------------------------------------------|------------------------------|--------------------------------------------------------------------------------|
|                    |                                   | Exit                                                                                                    | the                          | s the NoGo condition to when input signal exceeds the limit undary.            |
| Violating          | 3.                                | Press Violating to set the NoGo Action. This setting determines the action of the scope when the NoGo When setting is true.                                                                                                    |                              |                                                                                |
|                    |                                   | Stop                                                                                                    |                              | The waveform stops when the conditions are violated.                           |
|                    |                                   | Stop Beep                                                                                                    |                              | The waveform stops and a beep will be output when the conditions are violated. |
|                    |                                   | Continue                                                                                                    |                              | Ignore violations and continue to monitor the signal.                          |
|                    |                                   | Continue B                                                                                                    | Beep                         | Output a beep when a violation occurs, but continue to monitor the signal.     |
| Turn Go-NoGo<br>On | 4.                                | <ul> <li>4. Press Go-NoGo and turn Go-NoGo on.</li> <li>An upper and lower template will appear on the display as Ref1 and Ref2, respectively.</li> <li>The Template Edit option will now be available in the Go-NoGo menu.</li> </ul> |                              |                                                                                |
|                    |                                   |                                                                                                    |                              |                                                                                |
|                    |                                   |                                                                                                    |                              | <del>-</del>                                                                   |
| Template Edit      | 5.                                | The Template Edit option configures the upper and lower template based on the source channel selected above.                                                                                                    |                              |                                                                                |
|                    | 6. Select either the Max/Min or t |                                                                                                    | e Max/Min or the Auto option |                                                                                |

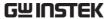

| ı | Max/Min | Individually sets the offset for<br>the upper and lower templates.<br>These are based on the ground<br>level of the source channel.        |
|---|---------|----------------------------------------------------------------------------------------------------|
| , | Auto    | Sets the tolerance for the upper<br>and lower template an equal<br>distance from the source<br>channel. This is set to 0.4% by<br>default. |

#### Save Template

7. To save or recall a template, press the Option button when in the Template Edit menu.

For the Max/Min option, there are a number of recall options:

From Allows you to recall either an

internally saved reference waveform (Wave 1 - Wave 2),

or to recall a reference waveform using the file

manager.

To Recall the waveform to R1

(upper template) or R2 (lower

template).

Recall Recalls the selected reference

waveform to the corresponding

template.

Save options:

Save Max to R1 Saves the Max template to

reference 1.

Save Min to R2 Saves the Min template to

reference 2.

For the Auto option, there is a single save option, there is not a recall option:

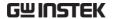

Save Template Saves both the upper and lower template to R1 and R2 respectively.

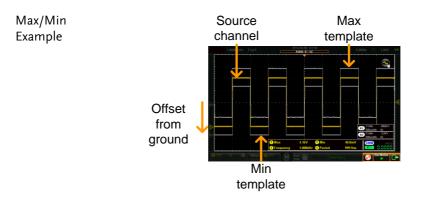

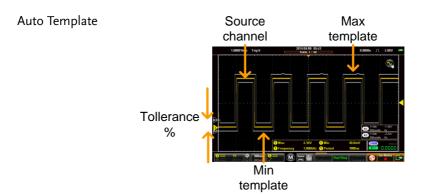

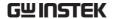

## Running a Go-NoGo Test

#### Background

The Go-NoGo controls are located at the bottom left-hand corner of the screen. The Fail/Total ratio (Violations/Number of Tests) is shown in the title bar.

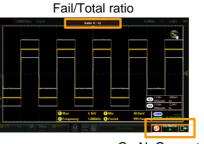

Go-NoGo controls

#### Run Go-NoGo Test

1. Toggle the Go-NoGo button from pause to play.

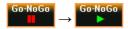

The test will run continuously until the test is stopped.

Pressing the Go-NoGo button again will stop the test and toggle the button back to pause.

If the Violating setting was set to Stop or Stop Beep, press the Go-NoGo button again to restart the test after it has stopped.

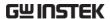

#### Results

2. When Go-NoGo is running, the Fail/Total ratio is displayed in the title bar. The first digit represents the number of failed tests, and the second digit represents the number of tests.

When the test has stopped the scope goes into the Stop mode (page 81) allowing you to step though each acquisition with the Go-NoGo template overlay.

#### Reset Go-NoGo

3. To reset the Go-NoGo test, press the Reset button .

#### Exit Go-NoGo Testing

4. To exit from Go-NoGo testing press the Exit button .

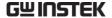

# Save Operations

The Save function configures the save file destination, file format and in the case of image files, the on-screen items that should be saved.

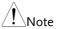

When connected to a PC, files can only be saved if the USB mode is configured to "Communication". See page 103 for details.

## Accessing the Save Menu

From the main screen, press the title bar to bring up the Drop Down menu. Press the Save icon to show the Save menu.

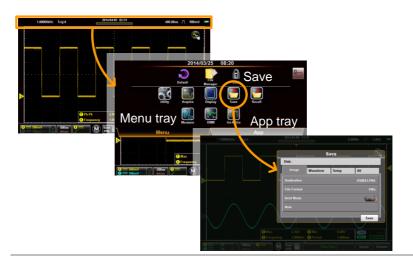

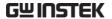

# Saving and Configuring Image Files

| Background       | in a number<br>also be saved<br>mode allows<br>to image file<br>automatic m | an be saved to the internal memory of file formats. Custom notes can d with the image file. The brief a Custom notes can also be attached s or on-screen items such as easurements and trigger positions as extra data in the image file itef Mode. |
|------------------|-----------------------------------------------------------------------------|----------------------------------------------------------------------------------------------------|
| Image File Items | Destination                                                                 | Selects the save file destination.                                                                                                    |
|                  | File Format                                                                 | Selects the image file format.                                                                                                    |
|                  | Brief Mode                                                                  | Embeds data into the image file.                                                                                                    |
|                  | Note                                                                        | Saves a note with the same                                                                                                    |
|                  |                                                                             | filename as the image file is                                                                                                    |
|                  |                                                                             | corresponds to.                                                                                                    |

#### Save Image

- 1. From the Save menu, press the Image tab.
- 2. To save, press the Save button at the bottom of the image tab.

The file will be saved into the configured file path. See below for the configuration details.

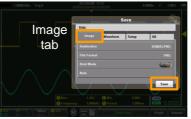

Save button

### Destination

3. Press Destination to set the save file destination. There are two options:

File Goes to the file manager to set the Manager save-file path or to create new folders. See page 140 for details on using the file manager. By default, files are saved in the Rename format DSXXXX.PNG, where XXXX is a number starting at 0001 that is incremented each time an image file is saved. This default save-filename can be changed using the Rename option. This option will allow you to rename the default file name using the on-screen keyboard. File Format 4. Press File Format to select the save file format: **BMP** Sets the image format to bitmap. **PNG** Sets the image format to PNG (default format) Adding Notes 5. To add Notes, Brief Mode must be turned off. (Text file) When the Brief Mode is turned off, the Note option will be available. 6. Press Note. The on-screen keyboard will appear. Enter your note and press OK when finished\*. See page 48 for details on using the on-screen keyboard.

and with the same base filename as the image file.

When the image file is saved, the note will be saved as text file (\*.txt) into the same file path

\*Multilanguage notes are possible if the system language is not English.

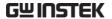

**Brief Mode** 

Brief mode adds a series of user-selectable data to the bottom of an image file. It also reverts the normally black background into a white background for easy printing.

- 7. Toggle Brief Mode on.
- 8. Press Brief Mode Setting to set what data gets saved to the image file:

Date&Time Saves the date and time.

Vertical Saves the vertical scale,

coupling, DC mode and

bandwidth limit of all the active

channels.

Horizontal Saves the horizontal position

and scale.

Trigger Saves the trigger channel,

coupling, slope, frequency rejection, Noise rejection, trigger level and other data associated with the selected

trigger type.

Cursor Saves the cursor position to the

image file.

Cursor Measure Saves the cursor information

overlay to the image file.

Measure Saves automatic measurements

and DMM measurement

readings.

Note Adds a user-created note at the

bottom of the image file. Note:

Multilanguage notes are

possible if the system language

is not English.

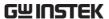

9. To preview the image file before saving, press the Preview button.

Example Image File with Brief Mode = On

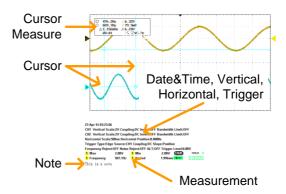

## Saving and Configuring Waveform Files

| Background             | Each displayed waveform can be saved either separately or together in a folder for later recall. Waveforms can be saved from any of the source channels, reference channels or math waveform. |                                               |
|------------------------|----------------------------------------------------------------------------------------------------|-----------------------------------------------|
| Waveform File<br>Items | From                                                                                                    | Selects the waveform source                   |
|                        | Destination                                                                                                    | Selects the destination to save the waveform. |

#### Save Waveform

- 1. From the Save menu, press the Waveform tab.
- 2. To save, press the Save button at the bottom of the Waveform tab.

The file will be saved into the configured file path with the configured file format. See below for the configuration details.

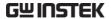

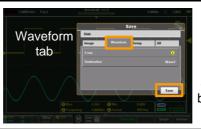

Save button

From

3. Use the From option to select the source waveform:

1 Channel 1

2 Channel 2

M Math source

R1 Reference waveform 1

R2 Reference waveform 2

All Displayed Saves all the displayed

waveforms into a directory, ALXXXX, where XXXX is a number that is incremented each

time a save is performed.

Destination

4. If only a single source waveform is to be saved, the following destination options are available:

Wave1 - Wave20

Ref R1 - R2

File Pressing File will allow you to

either set the file path or rename

the file from the default of

DSXXXX.LSF, where XXXXX is a number that is incremented each time the waveform is saved.

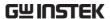

|              | 5. | If All Displayed waveforms are to be saved, then the following destination options are available:                                                                                                    |                                                                                                    |
|--------------|----|----------------------------------------------------------------------------------------------------|----------------------------------------------------------------------------------------------------|
|              |    | File Manager                                                                                                    | Pressing File will allow you to change the file path from the root directory of the internal disk.              |
|              |    | Rename                                                                                                    | Pressing Rename will allow you to rename the default directory from ALXXXX.                                     |
| File Format  | 6. | . Press File Format to select the save file format                                                                                                    |                                                                                                    |
|              |    | LSF                                                                                                    | Internal file format. This format saves and recalls waveforms the fastest.                                      |
|              |    | Fast CSV                                                                                                    | Comma separated values. Allows<br>the waveforms to be saved in a<br>format that is readable by<br>spreadsheets. |
| Note         |    | Fast CSV files<br>length is 1k o                                                                                                    | s can only be recalled if the record<br>or 10k.                                                                 |
| Adding Notes |    | A text file note can be added to the same file path as the saved waveform file.  Press Note. The on-screen keyboard will appear. Enter your note and press OK when finished. See page 48 for details on using the on-screen keyboard. |                                                                                                    |
|              | 7. |                                                                                                    |                                                                                                    |

image file.

When the waveform file is saved, the note will be saved as a text file (\*.txt) into the same file path and with the same base filename as the

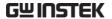

For example if the waveform is saved as DS001.lsf then the note will be saved as DS001\_LSF.txt.

# Saving and Configuring Setups

| Background       |    | -                              | n be saved so that ecalled at a later tir    |                 |
|------------------|----|--------------------------------|----------------------------------------------|-----------------|
| Setup File Items |    | Destination                    | Selects the save fi                          | le destination. |
| Save Setup       | 1. | From the Sav                   | e menu, press the S                          | Setup tab.      |
|                  | 2. | To save, pres<br>the Setup tab | s the Save button a                          | t the bottom of |
|                  |    |                                | pe saved into the co<br>See below for the co | O               |
|                  |    | 1,00001-bit. Trapid            | Save Save Save Save Save Save Save Save      | Setup<br>tab    |
|                  |    |                                | Save                                         | Save            |

#### Destination

3. Press Destination to set the destination:

Set 1 - Set 20

Press Edit label to set a label for the selected setup slot.

button

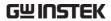

File

Pressing File will allow you to either set the file path or rename the file from the default of DSXXXX.SET, where XXXX is a number that is incremented each time the waveform is saved.

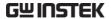

# Saving and Configuring Images, Waveforms and Setups All at Once

| Background        | Images, Waveforms and Setup files can all be saved at the same time into a directory at the same time using the All option. |                                                                                            |  |
|-------------------|----------------------------------------------------------------------------------------------------|--------------------------------------------------------------------------------------------|--|
| All File Contents | named AXXXX,                                                                                                    | saved, by default, to a directory where XXXX is a number that ach time a save operation is |  |
|                   | AXXXX.PNG                                                                                                    | Image file                                                                                 |  |
|                   | AXXCH1/2.LSF                                                                                                    | Waveform save file                                                                         |  |
|                   | DSXXXX.SET                                                                                                    | Setup up file                                                                              |  |

#### Save All

- 1. From the Save menu, press the All tab.
- 2. To save, press the Save button at the bottom of the All tab.

An image file, setup file and waveform files will be saved into the configured destination. See below for the configuration details.

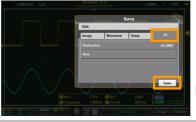

All tab

Save button

#### Destination

3. Press Destination to set the destination:

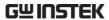

File Manager Goes to the file manager to set

the save-file path or to create new folders. See page 140 for details on using the file manager.

Rename By default, files are saved into a

directory called AXXXX, where XXXX is a number starting at 0001 that is incremented each time a save operation is performed. This option will allow you to rename the default directory name using the on-

screen keyboard.

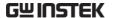

# **Recall Operations**

The Recall function configures the save file destination, file format and in the case of image files, the on-screen items that should be saved.

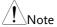

Files can only be recalled if the USB port is configured to "Communication". See page 103 for details.

## Accessing the Recall Menu

From the main screen, press the title bar to bring up the Drop Down menu. Press the Recall icon to show the Recall menu.

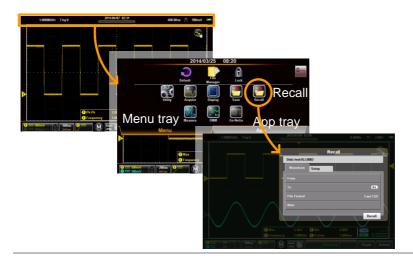

# Recalling Waveform Files

Background

Waveforms can be recalled from either the internal memory slots (wave1 - wave20) or files saved in the LSF or CSV file formats.

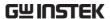

| Waveform Recall | From Selects the source waveform. |                                    |
|-----------------|-----------------------------------|------------------------------------|
| Items           | То                                | Selects the destination to recall  |
|                 |                                   | to.                                |
|                 | File Format                       | Selects the file format to recall. |

- Recall Waveform 1. From the Recall menu, press the Waveform tab.
  - 2. To recall, press the Recall button at the bottom of the Waveform tab.

The waveform will be recalled from the configured file path/source and recalled to one of the reference waveforms. See below for configuration details.

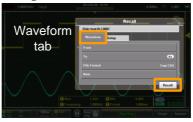

Recall button

From

3. The From option selects the source waveform:

| Wave | Wave 1 - Wave 20                                             |
|------|--------------------------------------------------------------|
|      | A label can also be set for the recalled waveform.           |
| File | *.LSF and *.CSV files can be recalled from the file manager. |

To

4. The To option selects where to recall the waveform:

Reference 1, reference 2 R1, R2

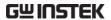

| File Format          | 5. | 5. Chooses the file format that is to be recalled This option will determine whether *.LSF or *.CSV files are shown in the From option.                          |                                                     |
|----------------------|----|----------------------------------------------------------------------------------------------------|-----------------------------------------------------|
|                      |    | LSF                                                                                                    | Internal file format.                               |
|                      |    | CSV                                                                                                    | Comma separated values.                             |
| Note                 |    |                                                                                                    | files can only be recalled if the record 1k or 10k. |
| View & Edit<br>Notes |    | If a note for the selected file has been saved, the Note option will display the contents of the note. Pressing the Note option will allow you to edit the note. |                                                     |
|                      | 6  | Proce No.                                                                                                    | to The on screen keyboard will                      |

6. Press Note. The on-screen keyboard will appear. The note can now be edited.

Note that the waveform note can be edited even after if it is recalled.

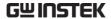

# **Recalling Setups**

| Background            | _          | Setup files can be recalled from the internal Set (setup) memories or from the internal disk. |  |  |
|-----------------------|------------|-----------------------------------------------------------------------------------------------|--|--|
| Setup Recall<br>Items | From       | Selects the source setup.                                                                     |  |  |
| Pocall Catur          | 1 From the | Possil many prose the Setup teh                                                               |  |  |

#### Recall Setup

- 1. From the Recall menu, press the Setup tab.
- 2. To recall, press the Recall button at the bottom of the Setup tab.

The setup will be recalled from the configured source. See below for the configuration details.

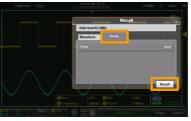

Setup tab

Recall button

#### From

3. Press From to set the source:

| Set  | Set 1 - Set 20                                                                          |
|------|-----------------------------------------------------------------------------------------|
|      | Press Edit label to set a label for the selected setup slot.                            |
| File | Pressing File will allow you to select a source file (XXXX.SET) from the internal disk. |

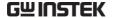

# File Manager

The file manager is used to navigate the internal file system, create new folders or to delete files.

## Accessing the File Manager

From the main screen, press the title bar to bring up the Drop Down menu. Press the File Manager icon to show the File Manager.

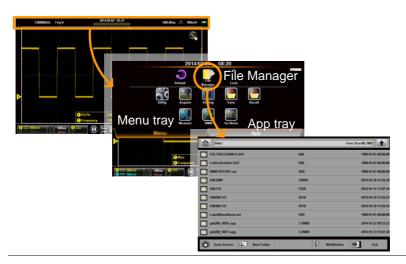

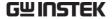

# Navigating the File System

### Background

The following diagram will show the file manager functions.

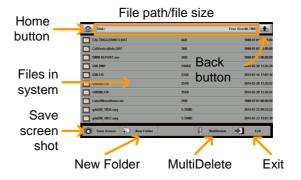

Home button Goes back to the root

directory.

Back button Goes back to the previous

directory.

Save screen shot Saves a screen shot of the

file manager.

New Folder Creates a new folder.

MultiDelete Allows you to delete

multiple files at the once.

Exit Exits the file manager.

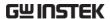

# 1. Scroll up and down to view files that are out of Navigation view. 2. Select a folder to enter a directory. 3. Press the Back button to return to the previous directory. · Selecting an image file will allow you to preview the image. • Selecting a text(note) file will preview the message. • Selecting an \*.UPG (upgrade) file will allow you to upgrade the firmware. Create Folder 4. Press the New Folder button to create a new file. Enter the name of the new folder using the popup keyboard. Delete or Rename 5. Long press the file that you want to delete or Files rename. • Choose to Delete or Rename the file from the popup that appears. MulitDelete The MultiDelete button allows you to delete multiple files at once. 6. Press the MultiDelete button. 7. Select the files that you want to delete by marking the relevant checkboxes.

Save Screenshot

Press Save Screen to save a screenshot of the file system.

8. After the checkboxes are marked, press Delete,

then OK to confirm.

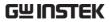

Exit

Press Exit to exit from the file system.

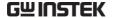

# DMM Mode

The DMM function can be used simultaneously with the DSO function. The DMM function is a basic digital multimeter. By default the DMM measurements are hidden in landscape mode. In the vertical display mode the DMM functions and measurements are displayed on the bottom of the screen automatically.

## Accessing the Multimeter

There are two methods to access the DMM. Most of these instructions assume that the scope is in the vertical mode. See page 34 to switch to the vertical mode.

First Method: From the main screen, press the title bar to bring up the Drop Down menu. Press the DMM icon to show the multimeter settings.

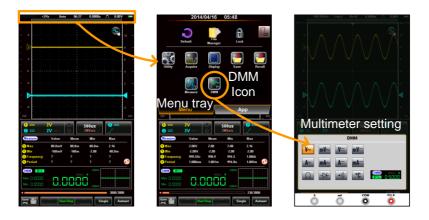

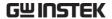

#### Second Method:

Vertical Orientation: Press and hold the DMM area for a short while to directly bring up the multimeter settings.

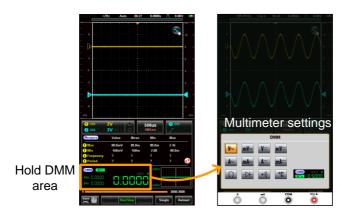

Horizontal Orientation: Press the Measure button to reveal the DMM area\*. Press and hold the DMM area for a few seconds to bring up the multimeter settings.

\*The DMM area can be expanded/collapsed by pressing once on the DMM area.

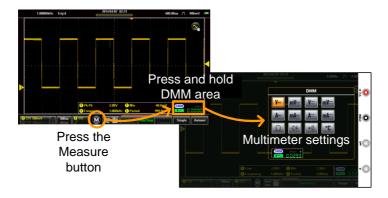

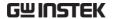

#### Multimeter Display Overview

The DMM display will show the measurement mode, max, min and current measurement, and a trend plot (vertical view only) of the last 120 measurements. Please note that in the horizontal view, the DMM display is only fully shown in the expanded view, see above for details.

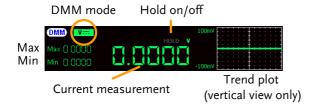

#### AC/DC Voltage Measurement

Background The GDS-200/300 can measure up to 600V (CAT II) or 300V (CAT III).

Connection

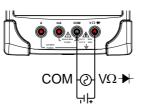

Steps 1. From the multimeter settings choose ACV, ACmV, DCV or DCmV.

 $ACV = V \sim ACmV = MV \sim DCmV = MV \sim DCmV = DCmV = DCmV =$ 

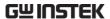

2. The selected mode will be previewed in the lower corner.

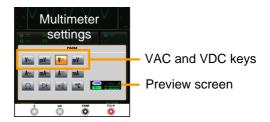

3. Press anywhere outside of the multimeter settings area to return to the main display.

Example

DMM mode Hold on/off

Max
Min

Min 4 1591

Voltage measurement

Trend plot
(vertical view only)

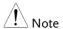

To prevent the internal circuits from burning out, the unit will prevent you from switching voltage ranges during measurement when the input is greater than 10V. To switch ranges, first disconnect the probes from the DUT.

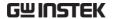

#### Current Measurement

**Back Ground** 

The GDS-200/300 can measure AC and DC current from two input terminals, depending on the current range. There is a 10A input for I≤10A, and a mA terminal for I≤600mA.

Connection

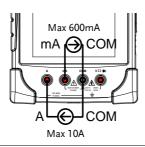

Steps

1. From the multimeter settings choose ACA, ACmA, DCA or DCmA. Ensure that no more than the 600mA is input into the mA port.

$$ACmA = MA^{\sim}$$

2. The selected mode will be previewed in the lower corner.

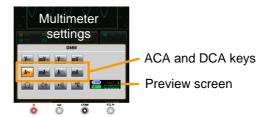

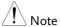

Ensure that no more than 600mA is input into the mA port. Failure to do so will blow the fuse. See page 178 to replace the fuse.

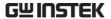

3. Press anywhere outside of the multimeter settings area to return to the main display.

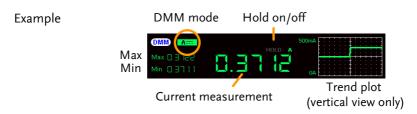

#### Resistance Measurement

Back Ground The GDS-200/300 can measure resistance up to 4 counts.

#### Connection

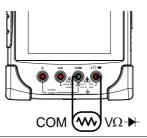

Steps

1. From the multimeter settings choose the resistance measurement.

Resistance =  $\Omega$ 

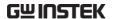

2. The selected mode will be previewed in the lower corner.

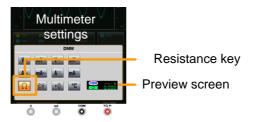

3. Press anywhere outside of the multimeter settings area to return to the main display.

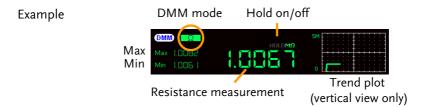

#### Diode Measurement

#### Back Ground

The diode test checks the forward bias characteristics of a diode by running a constant forward bias current through the DUT and measuring the forward voltage drop.

#### Connection

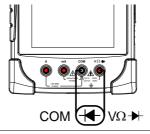

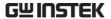

Steps

1. From the multimeter settings choose the diode measurement.

2. The selected mode will be previewed in the lower corner.

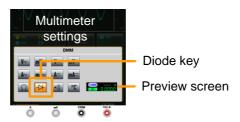

- 3. Press anywhere outside of the multimeter settings area to return to the main display.
- 4. OPEN will be displayed when the diode passes the diode test.

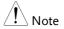

Ensure the diode polarity is correct before performing the diode measurement.

Example

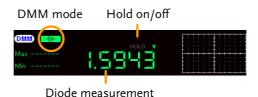

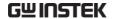

#### Continuity Measurement

#### **Back Ground**

The continuity test checks that the resistance in the DUT is low enough to be considered continuous (of a conductive nature). The continuity threshold level is set to  $<15\Omega$ .

#### Connection

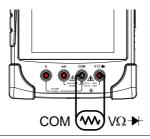

#### Steps

1. From the multimeter settings choose the continuity measurement.

2. The selected mode will be previewed in the lower corner.

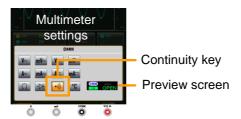

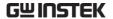

- 3. Press anywhere outside of the multimeter settings area to return to the main display.
- 4. The approximate resistance will be displayed when there is continuity present in the connection.

OPEN will be displayed if continuity is not present.

#### Example

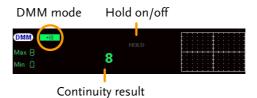

#### Temperature Measurement

#### **Back Ground**

The GDS-300 can measure temperature using a thermocouple. To measure temperature, the DMM accepts a thermocouple input and calculates the temperature from the voltage fluctuation. The thermocouple type is taken into consideration. Temperature measurement is only supported on the GDS-300.

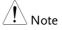

Please see the specifications on page 186 for the thermocouple specifications.

#### Connection

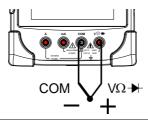

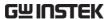

Steps

- 1. From the multimeter settings choose the temperature measurement.
  - Pressing the Temperature button will toggle between °C and °F.

Temperature = C/F

2. Next, select the thermocouple type.

Thermocouple = B E, J, K, N, R, S, T

3. The selected mode will be previewed in the lower corner.

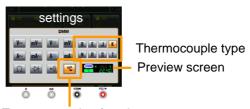

Temperature key/toggle temperature unit

4. Press anywhere outside of the multimeter settings area to return to the main display.

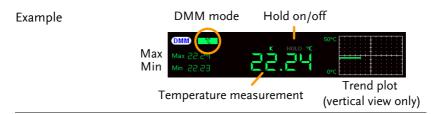

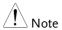

To set the thermocouple reference junction temperature, the Advanced DMM app needs to be used. Please see page 157.

#### **EE APPs**

The GDS-200/300 has a number of handy engineering apps built-in. The following apps are available by default:

Attenuation Calculator, Resistance Calculator, Calculator, Advanced DMM, Template Editor and QR-Code Link.

#### Accessing the EE Apps

From the main screen, press the title bar to bring up the Drop Down menu. Press the App tray to show the EE Apps menu tray.

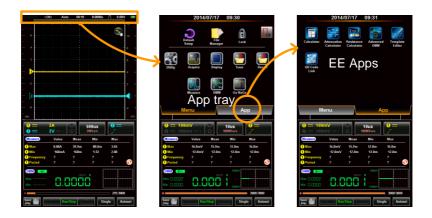

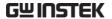

#### Attenuation Calculator

#### Background

The attenuation calculator calculates the resistor values of 5 common attenuator circuits. The only input required is the attenuation required (dB), the system impedance ( $Z_0$ ) and the resistor accuracy (Standard E6 - E192).

#### Example

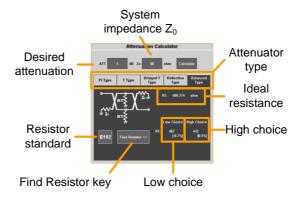

#### Steps

- 1. From the EE Apps tray select the Attenuation Calculator icon.
- 2. In the ATT field enter the attenuation required in dB.
- 3. In the  $Z_0$  field input the system impedance in ohms. This value is typically  $50\Omega$ .
- 4. Select the type of attenuator circuit.

Circuit: Pi Type, T Type, Bridged-T Type, Reflection Type, Balanced Type

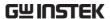

- Press Calculate. This will calculate the exact resistance values required for the desired attenuation and system impedance
- Press the EXXX button to select the resistor standard.
- 7. Press Find Resistor to find the resistors that most closely match the ideal resistance values calculated in step 5.
  - The best high and best low resistors are shown along with the percentage offset from the ideal value.

#### Advanced DMM

#### Background

The Advanced DMM is similar to the regular DMM mode, however it is full screen and includes an advanced trend plot that can log up to 400 measurements. The trend plot is able to log from 40 seconds to 6 hours worth of measurements.

#### Example

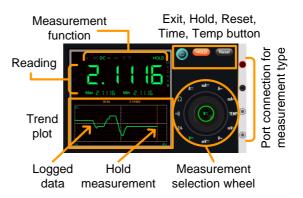

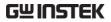

| Note                  |    | Please see the DMM chapter for details on the different measurement modes and connections. See from page 144.                         |
|-----------------------|----|----------------------------------------------------------------------------------------------------|
| Select<br>Measurement | 1. | From the EE Apps tray select the Advanced DMM icon.                                                                                   |
|                       | 2. | From the measurement selection wheel select the measurement type.                                                                     |
|                       | 3. | The current measurement, minimum and maximum measurement will be shown as soon as the measurement type is selected.                   |
| Note                  |    | *See step 9 to set the temperature units, thermocouple type and reference junction temperature.                                       |
| Logging               | 4. | Data is automatically logged as soon as a measurement function is selected. Logged data is plotted as a green line in the trend plot. |
|                       | 5. | Press the Time button and select the logging time. Press OK to confirm the logging duration time.                                     |
|                       | 6. | The time is shown as the X-axis of the trend plot.                                                                                    |
|                       |    | Time: 40s, 3m, 6m, 15m, 30m, 1hr, 3hr, 6hr                                                                                            |
|                       | 7. | To pause the measurement and data logging, press the Hold button.                                                                     |
|                       | 8. | To reset the logging, press the Reset button.                                                                                         |

#### Temperature Measurement Background

When a thermocouple is connected to the GDS-200/300, the temperature difference between the thermocouple lead and the input terminals should be taken into account and cancelled out; otherwise an erroneous temperature will be calculated. This temperature difference is the junction temperature, and for the GDS-200/300 this is equal to the ambient temperature.

# Temperature Configuration

- 9. From the measurement wheel select TEMP.
- 10. Press the Temp button above the measurement wheel. A setting screen will appear.
- 11. Select the temperature units in the Temperature Units selection box:

Temperature Units: Celsius, Fahrenheit

12. Under Types, select the thermocouple type:

Types: B, E, J, K, N, R, S, T

13. Set the reference junction temperature, using the Ambient Temperature setting:

Ambient temperature:  $0^{\circ}\text{C} \sim 50^{\circ}\text{C}$ 

14. Press OK to confirm the settings.

Exit

To exit from the Advanced DMM app, press the Exit button. The advanced DMM will retain its state even after exiting, allowing data logging to continue.

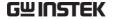

#### Calculator

#### Background

The Calculator function is a convenient scientific calculator especially suited to electronic calculations.

#### Example

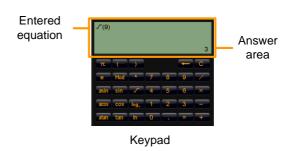

#### Steps

- 1. From the EE Apps tray select the Calculator app.
- 2. Using the keypad, enter the desired equation.
  - The equations follow standard order of operations.
  - The equation will appear on the top lefthand side.
- 3. Press the Equals button to perform the calculation
  - The answer will appear in the bottom righthand side.

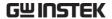

#### QR Code Link App

#### Background

The QR Code Link app displays QR codes for commonly used websites relating to the GDS-200/300. The GW Instek webpage is included as an example.

To use the QR Code Link app, download a QR code reader app for your smartphone and read the QR codes from the QR Code Link app.

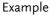

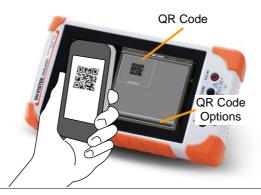

#### Resistance Calculator

#### Background

The resistance calculator can calculate the value of a resistor based on the band code. The calculator can also calculate the resistance of SMD resistors based on the 3/4 digit SMD code, EIA-96 (1%) or 2/5/10% code.

See page 179 for information on the various resistor codes.

Values

Standard Resistor 1. From the EE Apps tray select the Resistance Calculator icon.

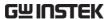

- 2. Press the Color Code button for standard pintype resistors.
- 3. Select the 4 band or 5 band tab.
- 4. Press each of the colored bands in succession and choose the appropriate color for each band from the pop-up window.

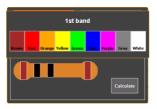

5. Press Calculate to calculate the value of the resistor.

#### Example: Color Code

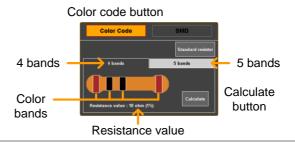

#### SMD Resistor Values

- 1. SMD resistor values can be calculated in one of 3 ways; using a 3 or 4 digit code, using EIA-96 code or using 2%/5%/10% code.
- 2. Press the SMD button to select SMD resistors.
- 3. Select the tab corresponding to code used on the SMD.

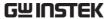

SMD 3-digit/4-digit code EIA-96 2%, 5%, 10%

- 4. Press the SMD code button and enter the SMD code in the pop-up window.
- 5. Press Calculate to calculate the value of the SMD resistor.

# Example: SMD

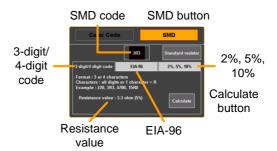

#### Template Editor

#### Background

The Template Editor function can be used for Go-NoGo testing. Templates can be edited from existing templates created from the Go-NoGo function or drawn directly from the touch screen.

See page 119 for details on using the Go-NoGo function.

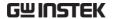

Example

Edit window

Template offset from source ground

Source template

Source template

#### Steps

- 1. From the EE Apps tray select the Template Editor icon.
- 2. Select "Draw New Template" or "Load template from...".

Draw New Template Draw a template freehand

Load Template Uses a previously saved from... waveform as a template

- 3. Select a source channel and press Next.
- 4. If "Draw New Template" was selected, simply trace a template (from left to right) on the screen using the source as guide. The template will be created from a number of points.
  - Press Clear to redo the template drawing.
  - Press Undo to delete the last trace point.
  - After the points have been drawn, touching any point on the screen will return the vertical value.

Press Next when the template is drawn.

- 5. After the template is first drawn/loaded, the template offset can be edited by swiping the screen up or down from the left of the graticule.
- 6. To edit the template further, swipe the screen

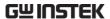

left and right to position the green edit window and press the Edit button.

- Each point within the edit window can now be edited to a fine scale by drawing on the screen.
- Press OK when done.
- 7. To smooth the template press the Smooth button.
  - Points will be removed to smooth the template.
- 8. To save the template, press the Save button.
  - Choose to save the template to Ref1, Ref2 or as an \*.LSF file.
- After saving, you will be given the option to: edit a new template, go directly to the Go-NoGo function or to exit from the Template editor.

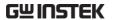

# REMOTE CONTROL CONFIG

This chapter describes basic configuration for remote control. For a command list, refer to the programming manual downloadable from the GWInstek website, www.gwinstek.com

| Interface Configuration                         | 167 |
|-------------------------------------------------|-----|
| Configure USB Interface                         |     |
| Remote Control Function Check                   |     |
| Using Realterm to Establish a Remote Connection | 169 |

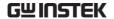

## Interface Configuration

The GDS-200/300 uses the USB device port for remote control. When using the remote control function, the GDS-200/300 acts as a virtual COM port (VCP).

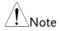

New drivers can be downloaded from the GW Instek website, www.gwinstek.com.

#### Configure USB Interface

| Configuration | PC side connection Type A, host port GDS side connection Type Mini-B, device por                                                                                                    |
|---------------|----------------------------------------------------------------------------------------------------|
| Background    | The GDS's USB device port needs to be configured to the "Communication" mode to enable the remote connection.                                                                                                    |
| Configuration | 1. Connect the PC to the GDS-200/300 using the supplied USB-A to USB Mini-B cable.                                                                                                    |
|               | <ol><li>From the Drop Down menu press the Utility<br/>icon&gt;USB device port and select<br/>Communication. (See page 103).</li></ol>                                                                                                    |
|               | 3. When the PC asks for the USB driver, select the USB driver included on the accompanying Use Manual CD or download the driver from the GW Instek website, www.gwinstek.com. The driver automatically sets the GDS-200/300 as a virtual COM port. |
|               | 4. The DSO should now be ready for remote control. See page 168 for the remote control function check.                                                                                                    |

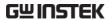

#### Remote Control Function Check

| Functionality check | Invoke a terminal application such as Realterm.                                                                                                    |  |  |  |  |
|---------------------|----------------------------------------------------------------------------------------------------|--|--|--|--|
| спеск               | In the terminal program, set the COM port, baud rate, stop bit, data bit and parity to match the settings for the virtual COM port of the DSO.                                     |  |  |  |  |
|                     | To check the COM settings of the DSO in Windows, see the Windows Device Manager. For example, in WinXP go to the Control panel → System → Hardware tab.                            |  |  |  |  |
| Note !              | If you are not familiar with using a terminal application to send/receive remote commands, please page 169 (Using Realterm to Establish a Remote Connection) for more information. |  |  |  |  |
|                     | Run this query command via the terminal after<br>the instrument has been configured for<br>USB remote control (page 167).                                                          |  |  |  |  |
|                     | *idn?                                                                                                    |  |  |  |  |
|                     | This should return the Manufacturer, Model number, Serial number, and Firmware version in the following format.                                                                    |  |  |  |  |
|                     | • GW,GDS-310, XXXXXXX, VX.XX                                                                                                    |  |  |  |  |
| Note Note           | For further details, please see the programming manual, available on the GW Instek web site @www.gwinstek.com.                                                                     |  |  |  |  |

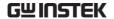

#### Using Realterm to Establish a Remote Connection

#### Background

Realterm is a terminal program that can be used to communicate with a device attached to the serial port of a PC or via an emulated serial port via USB.

The following instructions apply to version 2.0.0.70. Even though Realterm is used as an example to establish a remote connection, any terminal program can be used that has similar functionality.

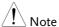

Realterm can be downloaded on Sourceforge.net free of charge.

For more information please see http://realterm.sourceforge.net/

#### Operation

- 1. Download Realterm and install according to the instructions on the Realterm website.
- 2. Connect the GDS-200/300 via USB to a PC and configure for remote control connection (page 167).
- Make note of the baud rate, stop bits and parity of the VCP driver.

Go to the Windows device manager and find the COM port number for the connection. For example, go to the Start menu > Control Panel > Device Manager

Double click the *Ports* icon to reveal the connected serial port devices and the COM port for each connected device.

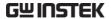

The baud rate, stop bit and parity settings can be viewed by right-clicking the connected device and selecting the *Properties* option.

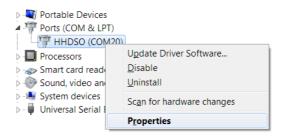

4. Start Realterm on the PC as an administrator. Click:

Start menu>All Programs>RealTerm>realterm

Tip: to run as an administrator, you can right click the Realterm icon in the Windows Start menu and select the *Run as Administrator* option.

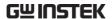

5. After Realterm has started, click on the *Port* tab.

Enter the *Baud*, *Parity*, *Data bits*, *Stop bits* and *Port* number configuration for the connection.

The *Hardware Flow Control* and *Software Flow Control* options can be left at the default settings.

Press Open to connect to the GDS-200/300.

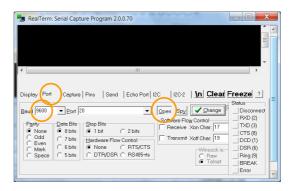

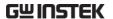

6. Click on the Send tab.

In the *EOL* configuration, check on the +*CR* and +*LF* check boxes.

Enter the query: \*idn?

Click on Send ASCII.

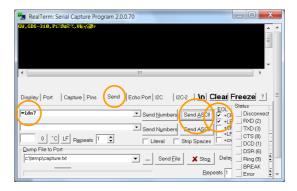

7. The terminal display will return the following:

GW, GDS-310, XXXXXXXX,VX.XX

(manufacturer, model, serial number, version)

8. If Realterm fails to connect to the unit, please check all the cables and settings and try again.

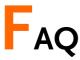

- I connected the signal but it does not appear on the display.
- I want to remove the measurement or FFT results from the display.
- The waveform does not update (frozen).
- The probe waveform is distorted.
- · Autoset does not catch the signal well.
- The date and time settings are not correct.
- The accuracy does not match the specification.

#### I connected the signal but it does not appear on the display.

Make sure you have activated the channel by accessing the vertical menu. You can tell if the channel is activated if its channel indicator is to the left of the graticule. See page 51 to activate a channel.

I want to remove the measurement or FFT results from the display.

In the vertical display mode there is no way to remove the automatic measurements from the display. However in the horizontal display mode the automatic measurements can be removed by pressing the M (Measure) icon in the bottom of the display. See page 90 for further details.

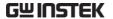

#### The waveform does not update (frozen).

Press the Run/Stop key to unfreeze the waveform. See page 80 for details.

If this does not help, the trigger mode might be set to Single. Press theRun/Stop key to change out from Single mode.

#### The probe waveform is distorted.

You might need to compensate the probe. For details, see page 34.

#### Autoset does not catch the signal well.

The Autoset function cannot catch signals under 30mV or 20Hz. Please manually set the trigger conditions. See page 78 for Autoset details.

#### The date and time settings are not correct.

For date and time setting details, please see page 33. If it does not help, the battery may be flat. Charge the instrument.

#### The accuracy does not match the specification.

Make sure the device is powered On for at least 30 minutes, within +20°C-+30°C. This is necessary to stabilize the unit to match the specification.

For more information, contact your local dealer or GWInstek at www.gwinstek.com / marketing@goodwill.com.tw.

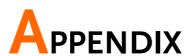

The Appendix contains basic maintenance, miscellaneous information and the device specifications.

| Firmware Update                                                                                                    | 177                |
|----------------------------------------------------------------------------------------------------|--------------------|
| Fuse Replacement                                                                                                    | 178                |
| Resistor Standards                                                                                                    | 179                |
|                                                                                                    |                    |
|                                                                                                    |                    |
|                                                                                                    |                    |
| ĕ                                                                                                    |                    |
|                                                                                                    |                    |
|                                                                                                    |                    |
|                                                                                                    |                    |
|                                                                                                    |                    |
|                                                                                                    |                    |
|                                                                                                    |                    |
| GDS-200/300 Specifications                                                                                                    | 183                |
|                                                                                                    |                    |
| Scope Specifications                                                                                                    | 183                |
| Scope Specifications                                                                                                    |                    |
| Scope Specifications  Vertical  Signal Acquisition                                                                                                    |                    |
| Scope Specifications  Vertical  Signal Acquisition                                                                                                    |                    |
| Scope Specifications  Vertical  Signal Acquisition  Trigger                                                                                                    | 183183183184       |
| Scope Specifications Vertical Signal Acquisition Trigger Horizontal                                                                                                 | 183183183184184    |
| Scope Specifications Vertical Signal Acquisition Trigger Horizontal X-Y Mode                                                                                        | 183183183184184184 |
| Scope Specifications Vertical Signal Acquisition Trigger Horizontal X-Y Mode Cursors and Measurement                                                                |                    |
| Scope Specifications Vertical Signal Acquisition. Trigger Horizontal X-Y Mode. Cursors and Measurement Miscellaneous                                                |                    |
| Scope Specifications Vertical Signal Acquisition Trigger. Horizontal X-Y Mode. Cursors and Measurement Miscellaneous Battery. Probe Compensation Interface.         |                    |
| Scope Specifications Vertical Signal Acquisition Trigger. Horizontal X-Y Mode. Cursors and Measurement Miscellaneous Battery. Probe Compensation Interface. Display |                    |
| Scope Specifications Vertical Signal Acquisition Trigger. Horizontal X-Y Mode. Cursors and Measurement Miscellaneous Battery. Probe Compensation Interface.         |                    |

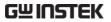

| DMM Specifications          | 185 |
|-----------------------------|-----|
| Basic                       | 185 |
| DC Voltage                  |     |
| DC Current                  |     |
| AC Voltage                  | 186 |
| AC Current*                 | 186 |
| Resistance*                 | 186 |
| Diode Test                  | 186 |
| Temperature (Thermocouple)* | 186 |
| Continuity Beeper           |     |
| Continuity Beeper           | 187 |
| GDS-200/300 Dimensions      | 188 |
| Declaration of Conformity   | 189 |

#### Firmware Update

#### Background

The GDS-200/GDS-300 firmware can be upgraded by copying the new firmware to the internal memory and installing it.

New firmware can be downloaded on the GW Instek website.

- 1. From the Utility menu set the USB device port to Disk Drive. See page 103 for details.
- The GDS-200/300 will be accessible to the windows file explorer. Copy the firmware file to the root directory of the GDS-200/GDS-300.
- 3. From the Utility menu set the USB device port back to the Communication setting.
- 4. From the File Manager, select the firmware file (tap the file name). See page 140 for details.
- 5. From the popup window select OK to update.
  - Do not turn the scope off during the update.
  - If using the battery power, ensure that there is adequate power before starting the update.
- 6. Cycle the power off and on after being prompted.

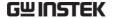

#### Fuse Replacement

Background

The GDS-200/300 has fuse protection for both current ports, a 10A and a 1A fuse.

Fuse Type 1A: T1A 500V 10A: T10A 500V

Steps

- 1. Turn the power switch off on the GDS-200/300.
- 2. Remove the 4 screws that hold the back panel in place.

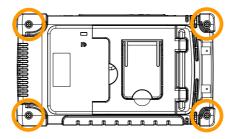

3. Remove the back panel carefully. You will need a case opening tool to pry open the case after the screws are removed.

Note: the fan wiring is connected to the back panel.

4. Replace the fuse that has been blown, as shown below (bottom right-hand side).

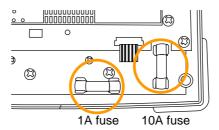

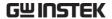

#### Resistor Standards

#### Resistor Standards

| Standard | Tolerance | Standard | Tolerance |
|----------|-----------|----------|-----------|
| E6       | 20%       | E48      | 2%        |
| E12      | 10%       | E96      | 1%        |
| E24      | 5%        | E192     | 0.5%      |

#### Standard Resistor Code

Standard resistors use colored bands to represent the value of the resistor. To read 4-colored bands, the first two digits represent the base value, the third is a multiplier and the last band is the tolerance. For a 5-colored band, the first 3 digits represent the base value, the 4<sup>th</sup> digit is the multiplier and the last digit is the tolerance.

| Band color | Base digits | Multiplier       | Tolerance |
|------------|-------------|------------------|-----------|
| Black      | 0           | 10 <sup>0</sup>  | -         |
| Brown      | 1           | 10 <sup>1</sup>  | ±1%       |
| Red        | 2           | 10 <sup>2</sup>  | ±2%       |
| Orange     | 3           | $10^{3}$         | -         |
| Yellow     | 4           | 10 <sup>4</sup>  | -         |
| Green      | 5           | 10 <sup>5</sup>  | -         |
| Blue       | 6           | 10 <sup>6</sup>  | -         |
| Violet     | 7           | 10 <sup>7</sup>  | -         |
| Grey       | 8           | 10 <sup>8</sup>  | -         |
| White      | 9           | 10 <sup>9</sup>  | -         |
| Silver     | -           | 10 <sup>-2</sup> | ±10%      |
| Gold       | -           | 10-1             | ±5%       |

Example: 4 bands, Brown, Black, Black, Brown:

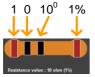

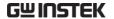

#### 3 or 4 Digit SMD Resistor Standards

For 3 or 4 digit SMD codes, the first 2 or 3 digits represent the base value and the last digit represents the multiplier. The letter R is used as a decimal point.

Example 1: The code 220 equals  $22\Omega$ .

Example 2: The code 12R0 equals  $12.0\Omega$ .

#### EIA-96 Code

The EIA-96 standard is a 3 letter code. The first 2 digits codify a base value and the last digit is a letter that codifies a multiplier. EIA-96 code is used for tolerances of 1%.

#### First Two Digits

| Code | Value | Code | Value | Code | Value | Code | Value | Code | Value | Code | Value |
|------|-------|------|-------|------|-------|------|-------|------|-------|------|-------|
| 01   | 100   | 17   | 147   | 33   | 215   | 49   | 316   | 65   | 464   | 81   | 681   |
| 02   | 102   | 18   | 150   | 34   | 221   | 50   | 324   | 66   | 475   | 82   | 698   |
| 03   | 105   | 19   | 154   | 35   | 226   | 51   | 332   | 67   | 487   | 83   | 715   |
| 04   | 107   | 20   | 158   | 36   | 232   | 52   | 340   | 68   | 499   | 84   | 732   |
| 05   | 110   | 21   | 162   | 37   | 237   | 53   | 348   | 69   | 511   | 85   | 750   |
| 06   | 113   | 22   | 165   | 38   | 243   | 54   | 357   | 70   | 523   | 86   | 768   |
| 07   | 115   | 23   | 169   | 39   | 249   | 55   | 365   | 71   | 536   | 87   | 787   |
| 08   | 118   | 24   | 174   | 40   | 255   | 56   | 374   | 72   | 549   | 88   | 806   |
| 09   | 121   | 25   | 178   | 41   | 261   | 57   | 383   | 73   | 562   | 89   | 825   |
| 10   | 124   | 26   | 182   | 42   | 267   | 58   | 392   | 74   | 576   | 90   | 845   |
| 11   | 127   | 27   | 187   | 43   | 274   | 59   | 402   | 75   | 590   | 91   | 866   |
| 12   | 130   | 28   | 191   | 44   | 280   | 60   | 412   | 76   | 604   | 92   | 887   |
| 13   | 133   | 29   | 196   | 45   | 287   | 61   | 422   | 77   | 619   | 93   | 909   |
| 14   | 137   | 30   | 200   | 46   | 294   | 62   | 432   | 78   | 634   | 94   | 931   |
| 15   | 140   | 31   | 205   | 47   | 301   | 63   | 442   | 79   | 649   | 95   | 953   |
| 16   | 143   | 32   | 210   | 48   | 309   | 64   | 453   | 80   | 665   | 96   | 976   |

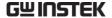

#### Multiplier

| Letter Code | Multiplier      | Letter Code | Multiplier       |
|-------------|-----------------|-------------|------------------|
| F           | 10 <sup>5</sup> | В           | 10 <sup>1</sup>  |
| E           | 10 <sup>4</sup> | Α           | 10 <sup>0</sup>  |
| D           | 10 <sup>3</sup> | X or S      | 10 <sup>-1</sup> |
| C           | 10 <sup>2</sup> | Y or R      | 10 <sup>-2</sup> |

Example:  $01A = 100\Omega$ 

#### 2%, 5%, 10% Code

A variation to the EIA-96 standard is also used for tolerances of 2%, 5% or 10%. This variation also uses a 3 letter code. The first digit codifies the multiplier and the last two digits codify the base value.

#### Multiplier

The multiplier is the same as the EIA-96 standard.

| Letter Code | Multiplier      | Letter Code | Multiplier       |
|-------------|-----------------|-------------|------------------|
| F           | 10 <sup>5</sup> | В           | 10 <sup>1</sup>  |
| E           | 10 <sup>4</sup> | Α           | 10 <sup>0</sup>  |
| D           | 10 <sup>3</sup> | X or S      | 10 <sup>-1</sup> |
| C           | 10 <sup>2</sup> | Y or R      | 10 <sup>-2</sup> |

#### Last Two Digits

| 2% Tolerance 5% Tolerance |       |      |       |      |       |      | 10% To | olerance |       |
|---------------------------|-------|------|-------|------|-------|------|--------|----------|-------|
| Code                      | Value | Code | Value | Code | Value | Code | Value  | Code     | Value |
| 01                        | 100   | 13   | 330   | 25   | 100   | 37   | 330    | 49       | 100   |
| 02                        | 110   | 14   | 360   | 26   | 110   | 38   | 360    | 50       | 120   |
| 03                        | 120   | 15   | 390   | 27   | 120   | 39   | 390    | 51       | 150   |
| 04                        | 130   | 16   | 430   | 28   | 130   | 40   | 430    | 52       | 180   |
| 05                        | 150   | 17   | 470   | 29   | 150   | 41   | 470    | 53       | 220   |
| 06                        | 160   | 18   | 510   | 30   | 160   | 42   | 510    | 54       | 270   |
| 07                        | 180   | 19   | 560   | 31   | 180   | 43   | 560    | 55       | 330   |
| 08                        | 200   | 20   | 620   | 32   | 200   | 44   | 620    | 56       | 390   |
| 09                        | 220   | 21   | 680   | 33   | 220   | 45   | 680    | 57       | 470   |
| 10                        | 240   | 22   | 750   | 34   | 240   | 46   | 750    | 58       | 560   |
| 11                        | 270   | 23   | 820   | 35   | 270   | 47   | 820    | 59       | 680   |
| 12                        | 300   | 24   | 910   | 36   | 300   | 48   | 910    | 60       | 820   |

Example:  $A22 = 22\Omega$ 

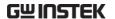

# GDS-200/300 Default Settings

The following default settings are the factory configuration settings for the GDS-200/300.

To return the factory default setting, press the Default icon from the Drop Down menu. See page 95 to access the Drop Down menu.

| Function Group | Default Settings        |                          |
|----------------|-------------------------|--------------------------|
| Acquire        | Mode: Sample            | XY: Off                  |
|                | Interpolation: Sin(x)/x | Sample rate: 100MSa/s    |
|                | Record length: 10k      |                          |
| Display        | Mode: Vector            | Persistence: Short       |
|                | Waveform intensity: 50% | Graticule intensity: 50% |
|                | Brightness: 80%         | Graticule: Full          |
|                | (ECO:On)                |                          |
| Channel        | Scale: 100mV/Div        | CH1: On                  |
|                | Coupling: DC            | Impedance: 1M $\Omega$   |
|                | Invert: Off             | Bandwidth limit: Off     |
|                | Expand: By ground       | Position: 0.00V          |
|                | Probe: voltage          | Probe attenuation: 1x    |
| Cursor         | Horizontal cursor: Off  | Vertical cursor: Off     |
| Measure        | Source: CH1             | Gating: Screen           |
|                | Display: Off            | Mean & Std Dev Samples:  |
|                |                         | 2                        |
| Horizontal     | Scale: 10us/Div         | Position: 0.000s         |
| Math           | Source1: CH1            | Operator: +              |
|                | Source2: CH2            | Position: 0.00 Div       |
|                | Unit/Div: 200mV         | Math: Off                |
| Trigger        | Type: Edge              | Source: CH1              |
|                | Coupling: DC            | Alternative: Off         |
|                | Rejection: Off          | Noise Rejection: Off     |
|                | Slope: Positive         | Level: 0.00V             |
|                | Mode: Auto              | Holdoff: 10.0ns          |
| Utility        | Hardcopy: Save image    | File format: PNG         |

# GDS-200/300 Specifications

The specifications apply when the GDS-200/GDS-300 is powered on with battery alone (without AC adapter) for at least 30 minutes under  $+20^{\circ}$ C  $\sim +30^{\circ}$ C.

#### **Scope Specifications**

#### Vertical

| Channel               | 2 (BNC-Shield)                       |
|-----------------------|--------------------------------------|
| Input Impedance       | $1M\Omega$                           |
| Maximum Input         | CATII 300VRMs                        |
| Input Coupling        | AC, DC, GND                          |
| Bandwidth             | DC-70/100/200MHz (-3dB)              |
| Rise Time             | 5ns / 3.5ns / 1.75ns (calculated)    |
| Sensitivity           | 2mV/div-10V/div (1-2-5 increments)   |
| Accuracy              | $\pm$ (3% x Readout + 0.1 div + 1mV) |
| Bandwidth Limit       | 20MHz(-3dB)                          |
| Polarity              | Normal, Invert                       |
| Offset Position Range | 2mV/div-50mV/div: ±0.4V              |
|                       | 100mV/div-500mV/div : ±4V            |
|                       | 1V/div-5V/div: ±40V                  |
|                       | 10V/div: ±300V                       |
|                       |                                      |

#### Signal Acquisition

| Realtime Sample Rate | 1GSa/s                                     |
|----------------------|--------------------------------------------|
| Memory Depth         | 5M points per channel (GDS-307/310/320)    |
|                      | 1M points per channel (GDS-207/210/220)    |
| Acquisition Mode     | Average: 2-256 waveforms Peak detect: 10ns |
|                      | sin(x)/x or ET                             |
| Replay wfms.         | 30,000 wfms                                |

#### Trigger

| Source          | Ch1 or Ch2                            |
|-----------------|---------------------------------------|
| Trigger Mode    | Auto, Normal, Single, Force           |
| Trigger Type    | Edge, Pulse width, Video, Alternative |
| Trigger Holdoff | 10ns - 10s                            |
| Coupling        | AC, DC, LFR, HFR, NR                  |

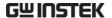

| Sensitivity | DC - 25MHz: approx. 0.5div or 5mV |
|-------------|-----------------------------------|
|-------------|-----------------------------------|

25MHz - 70/100/200MHz: approx. 1.5div or 15mV

#### Horizontal

| Range        | 5ns-100s/Div (1-2-5 increments)     |
|--------------|-------------------------------------|
| Roll         | 100ms/div - 100s/div                |
| Pre-Trigger  | 10 div max.                         |
| Post-Trigger | 1,000 div max (depend on time base) |
| Accuracy     | ±20ppm over any > 1ms time interval |

#### X-Y Mode

| Dlagas Claife | . 20 -+ 1001.11- |  |
|---------------|------------------|--|
| Phase Shift   | ±3° at 100kHz    |  |

#### Cursors and Measurement

| Cursors          | Voltage difference between cursors( $\Delta V$ ), time difference between cursors( $\Delta T$ ), frequency measure( $1/\Delta T$ ) |
|------------------|----------------------------------------------------------------------------------------------------|
| Auto-measurement | 36 sets                                                                                                    |
| Auto-counter     | 6 digits. Range: 2Hz to rated bandwidth                                                                                            |
| Autoset          | Available                                                                                                    |

#### Miscellaneous

| Multi-language Menu | Available |
|---------------------|-----------|
| On-line Help        | Available |
| Time and Clock      | Available |

#### **Battery**

| Battery Power  | Li-polymer 6100mA/hr, 7.4V (Built-in)             |  |
|----------------|---------------------------------------------------|--|
| Charge Time    | 5.0 hours                                         |  |
| Operation Time | 4.1 hours, depending on the operating conditions. |  |

#### **Probe Compensation**

| 2V, 1kHz, 50% Duty cycle |  |
|--------------------------|--|

#### Interface

| USB                 | USB Device (Isolated) |
|---------------------|-----------------------|
| Internal Flash Disk | 120MB                 |

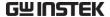

#### Display

| Туре                | 7 Inch                       |
|---------------------|------------------------------|
| Display Resolution  | 480 x 800                    |
| Display Orientation | Landscape and Portrait       |
| Backlight Control   | Manual adjustable & ECO mode |
| Touch Panel         | Capacitive                   |

#### Power Adapter

| Line Voltage | AC 100V-240V, 47-63Hz, Power Consumption 40W |
|--------------|----------------------------------------------|
| DC Output    | 12V/3A, double shielded wire cable           |

#### Dimensions and Weight

| Weight     | 1.5kg      |                             |
|------------|------------|-----------------------------|
| Dimensions | HxWxD (mm) | 240.2mm x 136.0mm x 59.7 mm |

#### **DMM Specifications**

#### Basic

| Reading       | 50,000 counts (GDS-307/310/320)<br>5,000 counts (GDS-207/210/220)                                                                                                    |
|---------------|----------------------------------------------------------------------------------------------------|
| Voltage Input | CAT II 600VRMS, CAT III 300VRMS                                                                                                    |
| B 1 41 1 1    | Port to the control of the control of the control o |

Below are the basic conditions required to operate the DMM within specifications:

- \* Calibration: Yearly.
- \* Operating Temperature Specification: 18~28°C (64.4~82.4°F).
- \* Relative humidity: 80%. (Non condensing)
- \* Accuracy: ± (% of Reading + % of Range).
- \* AC measurement are based on a 50% duty cycle.

#### DC Voltage\*

| Range           | 50mV, 500mV, 5V, 50V, 500V, 1000V, 6 ranges        |
|-----------------|----------------------------------------------------|
| Accuracy        | GDS-307/310/320: 50mV, 500mV, 5V, 50V, 500V:       |
|                 | $\pm (0.05\% + 0.1\%); 1000V: \pm (0.1\% + 0.1\%)$ |
|                 | GDS-207/210/220: 50mV, 500mV, 5V, 50V, 500V:       |
|                 | $\pm$ (0.1% + 0.1%); 1000V: $\pm$ (0.1% + 0.1%)    |
| Input Impedance | 10ΜΩ                                               |

<sup>\*</sup> Input protection 10V only on mV ranges.

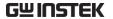

#### DC Current

Range 50mA, 500mA, 10A, 3 ranges

Accuracy GDS-307/310/320:

50mA, 500mA:  $\pm (0.1\% + 0.1\%)$ ; 10A:  $\pm (0.5\% + 0.1\%)$ 

GDS-207/210/220:

50mA, 500mA:  $\pm (0.5\% + 0.1\%)$ ; 10A:  $\pm (0.5\% + 0.5\%)$ 

#### AC Voltage\*

Range 50mV, 500mV, 5V, 50V, 700V 5 ranges

Accuracy 50mV, 500mV, 5V, 50V, 700V: ±(1.5% + 1.5%) at 50Hz-1kHz

\* Input protection 10V only on mV ranges.

#### AC Current\*

Range 50mA, 500mA, 10A 3 ranges

Accuracy 50mA, 500mA:  $\pm (1.5\% + 0.1\%)$  at 50Hz-1kHz;

 $10A: \pm (3\% + 0.5\%)$  at 50Hz-1kHz

#### Resistance\*

Range  $500\Omega$ ,  $5k\Omega$ ,  $50k\Omega$ ,  $500k\Omega$ ,  $5M\Omega$ , 5 range

Accuracy  $500\Omega$ ,  $5k\Omega$ ,  $50k\Omega$ ,  $500k\Omega$ ,  $5M\Omega$ :

 $\pm(0.3\% + 0.01\%)$ 

#### Diode Test

Maximum forward voltage 1.5V, Open voltage 2.8V

#### Temperature (Thermocouple)\*

Range -50°C - + 1000°C

Resolution 0.1°C

Thermocouple B, E, J, K, N, R, S, T

#### Continuity Beeper

< 15  $\Omega$ 

<sup>\*</sup> Measure range: >10mA

<sup>\*</sup> Measure range:  $50\Omega$  to  $5M\Omega$ 

<sup>\*</sup> Specifications do not include probe accuracy. Temperature specifications only apply to the GDS-307/310/320.

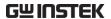

#### **Continuity Beeper**

Functions

Auto Range, Max, Min, Hold, Trend plot

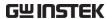

# GDS-200/300 Dimensions

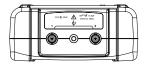

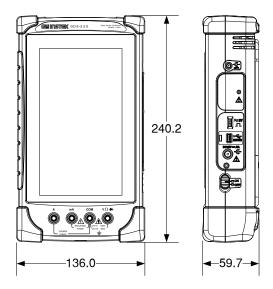

### Declaration of Conformity

#### We

#### GOOD WILL INSTRUMENT CO., LTD.

declares that the below mentioned product

# Handhold Digital Storage Oscilloscope and Digital Multimeter GDS-320/GDS-310/GDS-307/GDS-220/GDS-210/GDS-207

are herewith confirmed to comply with the requirements set out in the Council Directive on the Approximation of the Law of Member States relating to the EMC: 2014/30/EU, LVD: 2014/35/EU, WEEE: 2012/19/EU and RoHS: 2011/65/EU.

For the evaluation regarding the Electromagnetic Compatibility and Low Voltage Directive, the following standards were applied:

#### O EMC

| EN 61326-1 :<br>EN 61326-2-1:              |                  | nent for measurement, control and<br>e — EMC requirements (2013) |
|--------------------------------------------|------------------|------------------------------------------------------------------|
| Conducted and Radi<br>EN 55011: 2016       | ated Emissions   | Electrical Fast Transients<br>EN 61000-4-4: 2012                 |
| Current Harmonic<br>EN 61000-3-2: 2014     |                  | Surge Immunity<br>EN 61000-4-5: 2014                             |
| Voltage Fluctuation<br>EN 61000-3-3: 2013  |                  | Conducted Susceptibility<br>EN 61000-4-6: 2014                   |
| Electrostatic Discha<br>EN 61000-4-2: 2009 | O                | Power Frequency Magnetic Field<br>EN 61000-4-8: 2010             |
| Radiated Immunity<br>EN 61000-4-3: 2006    | +A1:2008+A2:2010 | Voltage Dips/ Interrupts<br>EN 61000-4-11: 2004                  |

#### Safety

| Low Voltage Equipment Directive 2014/35/EU              |                                       |  |
|---------------------------------------------------------|---------------------------------------|--|
| Safety Requirements<br>EN 61010-1: 2010 (Third Edition) | EN 61010-2-033 : 2012 (First Edition) |  |
| EN 61010-2-030 : 2010 (First Edition)                   | EN 01010-2-033 . 2012 (First Edition) |  |

#### GOODWILL INSTRUMENT CO., LTD.

No. 7-1, Jhongsing Road, Tucheng District, New Taipei City 236, Taiwan

Tel: <u>+886-2-2268-0389</u> Fax: <u>+886-2-2268-0639</u>

Web: <a href="http://www.gwinstek.com">http://www.gwinstek.com</a> Email: marketing@goodwill.com.tw

#### GOODWILL INSTRUMENT (SUZHOU) CO., LTD.

No. 521, Zhujiang Road, Snd, Suzhou Jiansu 215011, China Tel: +86-512-6661-7177 Fax: +86-512-6661-7277

Web: http://www.instek.com.cn Email: marketing@instek.com.cn

#### GOODWILL INSTRUMENT EURO B.V.

De Run 5427A, 5504DG Veldhoven, The Netherlands

Tel: <u>+31-(0)40-2557790</u> Fax: <u>+31-(0)40-2541194</u> Email: sales@gw instek.eu

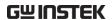

# NDEX

| Accessories               | 14  |
|---------------------------|-----|
| Advanced DMM              | 157 |
| Amplitude measurements    | 87  |
| Area measurements         | 88  |
| Attenuation calculator    | 156 |
| Autoset configuration     | 104 |
| Battery                   |     |
| Safety instruction        | 8   |
| BNC Panel                 |     |
| Brightness                |     |
| Buzzer                    | 101 |
| Calculator                | 160 |
| Calibration               | 106 |
| Caution symbol            | 5   |
| Cleaning the instrument   | 7   |
| Common UI elements        | 47  |
| Declaration of conformity | 189 |
| Default settings          |     |
| Default settings list     | 182 |
| Delay measurements        | 89  |
| Delete files              |     |
| Delete folders            | 142 |
| Dimensions                | 188 |
| Display Overview          |     |
| Disposal instructions     | 8   |
| DMM                       |     |
| Continuity                |     |
| Current                   | 148 |
| Diode                     | 150 |
| Resistance                | 149 |
| Temperature               | 153 |
| Voltage                   | 146 |
| EE Apps                   |     |
| EIA-96 codes              | 180 |
| EN61010                   | ,   |
| measurement category      | 6   |
|                           |     |

| Environment             |     |
|-------------------------|-----|
| Safety instruction      | 7   |
| Erase memory            | 101 |
| Erase Memory            | 101 |
| FAQ                     | 173 |
| File manager            | 140 |
| Firmware update         | 177 |
| Frequency measurements  | 88  |
| Front panel diagram     | 15  |
| Fuse replacement        |     |
| Gesture control         |     |
| Gestures                | 25  |
| Go-NoGo                 | 119 |
| Running a test          | 123 |
| Graticule               | 117 |
| Hardcopy configuration  | 101 |
| Help menu               | 28  |
| Horizontal orientation  | 34  |
| Initial setup           | 30  |
| Date & time             |     |
| Language                | 34  |
| Power up                | 30  |
| Screen orientation      |     |
| Stand                   | 32  |
| Intensity Graticule     | 11/ |
| Waveform                | 115 |
| Interface configuration | 167 |
| Interface panel diagram |     |
| Language                |     |
| Link cursors            |     |
| List of features        |     |
| Mean measurements       |     |
| Model differences       |     |
|                         | 12  |
| Operation Acquisition   | 109 |
| Acquisition mode        |     |

#### **GWINSTEK**

| ALT trigger72                    | Peak measurements           | 87    |
|----------------------------------|-----------------------------|-------|
| Automatic measurement options93  | Peak to peak measurement    | 87    |
| Automatic measurements 87        | Power on/off                |       |
| Automatic measurements types 87  | Safety instruction          | 7     |
| Autoset                          | Probe compensation          | 34    |
| Autoset configuration104         | Pulse measurements          |       |
| Channel selection51              |                             |       |
| Cursor operation83               | QR code link app            |       |
| Display 113                      | Rear panel diagram          |       |
| Display dots113                  | Recall                      |       |
| Display vectors113               | Setup                       | 139   |
| Drop-down menu 95                | Waveforms                   |       |
| Edge trigger74                   | Remote control              |       |
| Force trigger72                  | Remote control function che | ck168 |
| Gesture control41                | Realterm                    | 169   |
| Horizontal expansion61           | Rename files                | 142   |
| Horizontal position59            | Resistance calculator       | 161   |
| Intensisty115                    | Resistor codes              | 179   |
| Interpolation112                 | Resistor standards          |       |
| Math57                           | RMS measurements            |       |
| Panel lock96                     |                             |       |
| Panel lock96                     | Ruler                       |       |
| Persistance                      | Save                        |       |
| Pulse trigger                    | All                         |       |
| Record length111                 | Images                      |       |
| Reference waveforms56            | Setups                      |       |
| Run mode                         | Waveforms                   | 129   |
| Selecting automatic              | Service operation           |       |
| measurements                     | About disassembly           | 6     |
| Single trigger mode              | contact                     |       |
| Touch sounds                     | SMD codes                   |       |
| Trigger level                    | SPC                         | 99    |
| Trigger mode71                   | Specifications              | 183   |
| Trigger mode                     | System date & time          |       |
| Trigger settings                 | System date and time33      |       |
| UI elements47                    | System information          |       |
| USB device port                  | Template Editor             |       |
| Utility menu                     |                             | 100   |
| Vertical menu50                  | Thermocouple junction       | 4.50  |
| Vertical options53               | temperature                 |       |
| Vertical scale52                 | Touch sounds                |       |
| Video trigger                    | UK power cord               |       |
| View automatic measurements . 90 | Updating the firmware       | 177   |
| XY mode110                       | USB device port             |       |
| Zoom63                           | USB driver installation     |       |
| Overshoot measurements 88        | USB OTG                     |       |
| Overview                         | Vertical orientation        |       |
| Using the touch interface 25     | Warning symbol              |       |
| Osnig the touch interface 23     | vvarining symbol            |       |